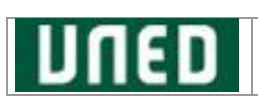

# **Manual para la aplicación de matrícula para Grados**

## **Alta de Matrícula para estudiantes**

## **UNED Curso académico 2024-2025**

**Información y ayuda al estudiante: (+34) 91 398 66 36 Soporte técnico: (+34) 91 398 88 01 Asistencia técnica: [SOPORTE ESTUDIANTES](https://www.uned.es/universidad/inicio/ctu/cau/formulario-contacto.html)**

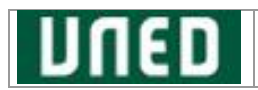

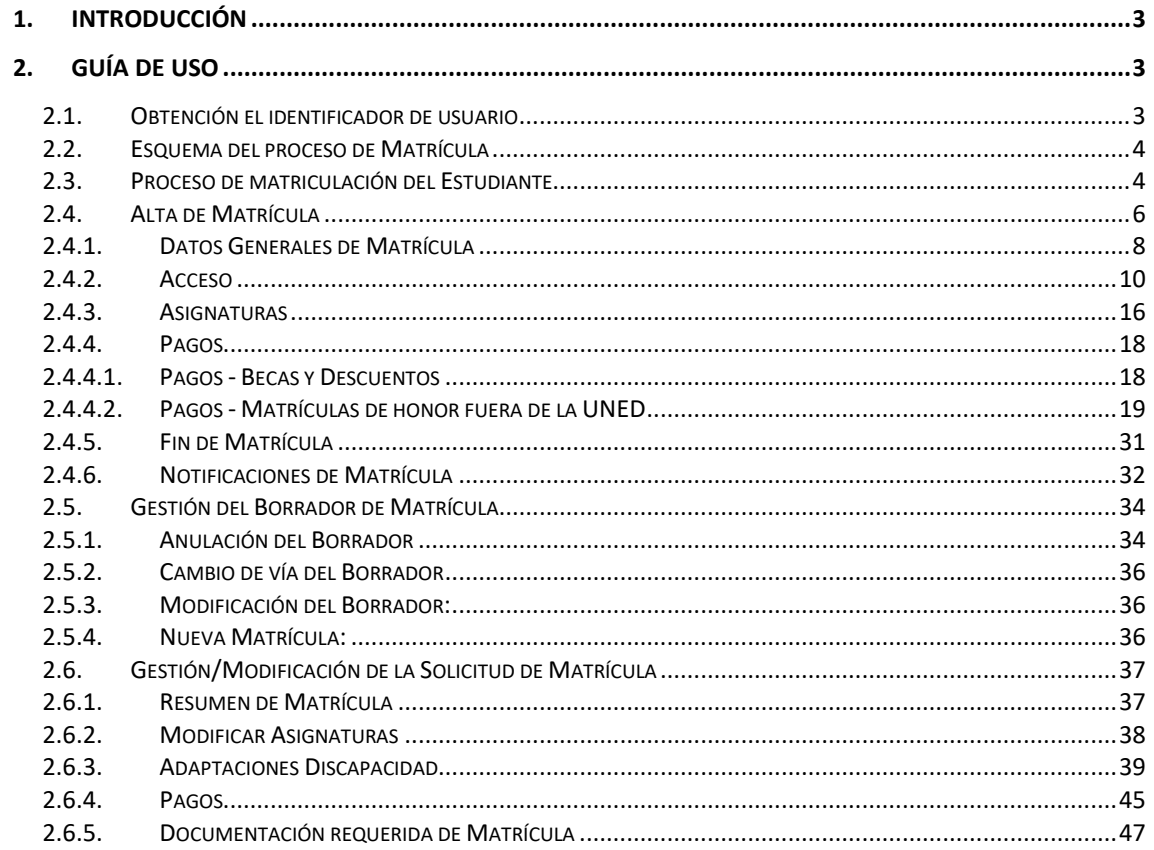

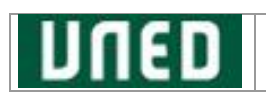

## <span id="page-2-0"></span>**1. Introducción**

Este documento es una guía de referencia sobre cómo realizar el Alta y la modificación de Matrícula en los estudios de GRADOS, durante el periodo continuo de matriculación aprobado por el Consejo de Gobierno de la UNED: **desde del 4 de julio al 22 de octubre de 2024**. Así mismo, podrá abrirse un segundo plazo de matrícula del **3 de febrero al 11 de marzo de 2025**.

## <span id="page-2-1"></span>**2. Guía de Uso**

## <span id="page-2-2"></span>**2.1. Obtención el identificador de usuario**

Al acceder al **Campus UNED** se le indicará que es necesario disponer de un **identificador** de usuario:

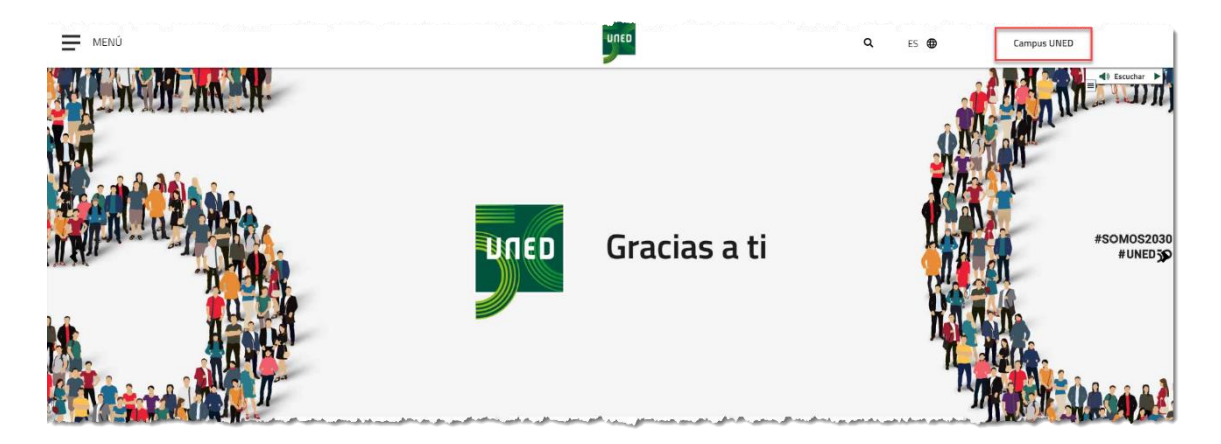

Por favor, pulse el enlace *regístrese* y complete el proceso de obtención del identificador de usuario:

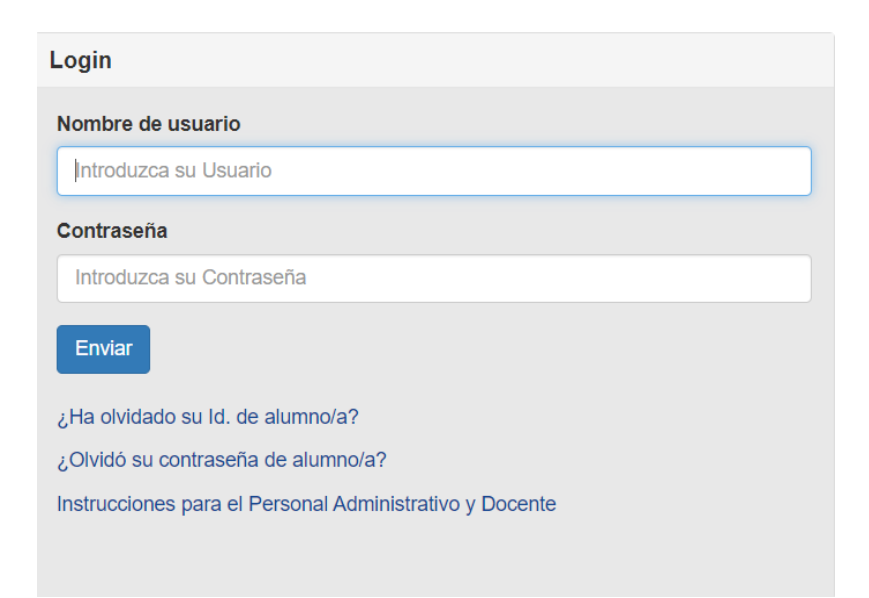

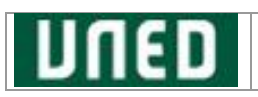

## <span id="page-3-0"></span>**2.2. Esquema del proceso de Matrícula**

El Proceso de Matrícula consta de los siguientes pasos principales:

- Introducir los **Datos generales** de la matrícula
- **Acceso**: Introducir la titulación de acceso al estudio
- Selección de las **Asignaturas** de la matrícula
- Gestión del **Pago** de la matrícula previa confirmación del BORRADOR
- **Final**

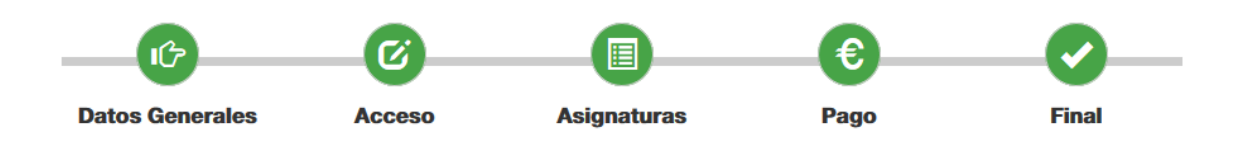

## <span id="page-3-1"></span>**2.3. Proceso de matriculación del Estudiante**

Una vez autenticado en el **Campus UNED**, el sistema puede solicitarle que introduzca determinados datos si detectara que son necesarios:

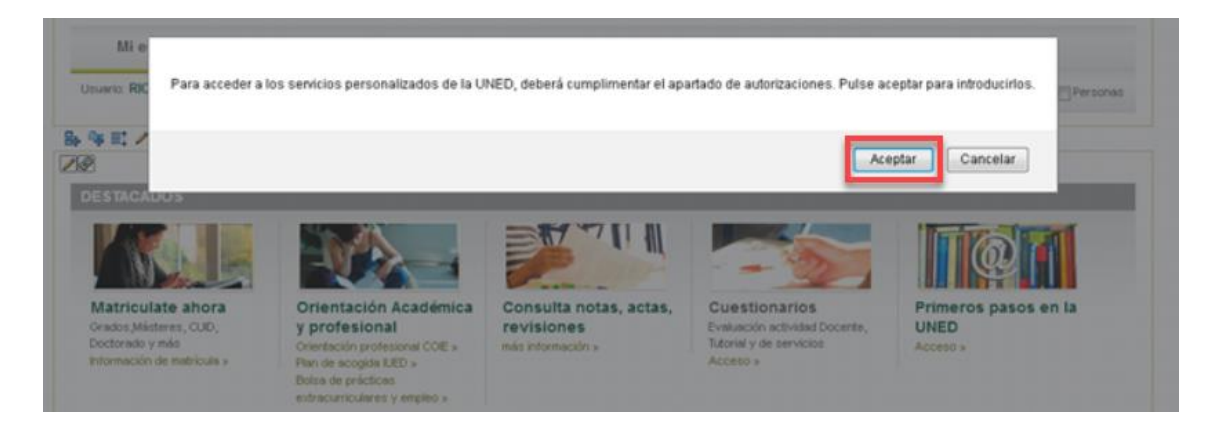

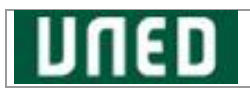

Al pulsar 'Aceptar' deberá cumplimentar todas las **Autorizaciones**:

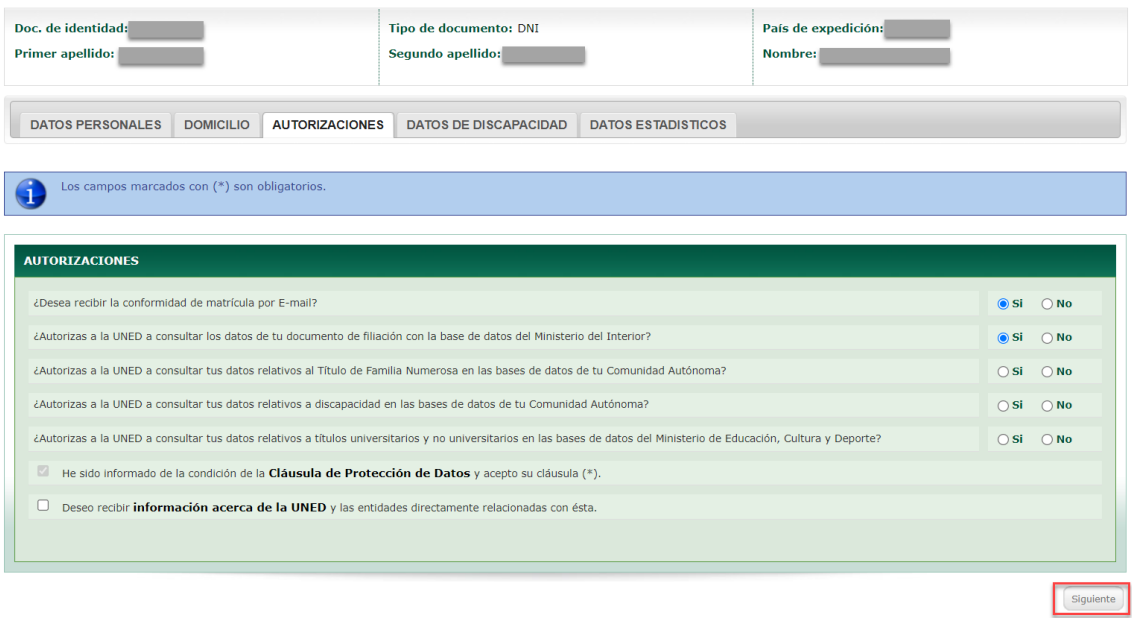

Revise los datos introducidos anteriormente, y pulse 'Siguiente', para volver a modificarlos pulse 'Anterior':

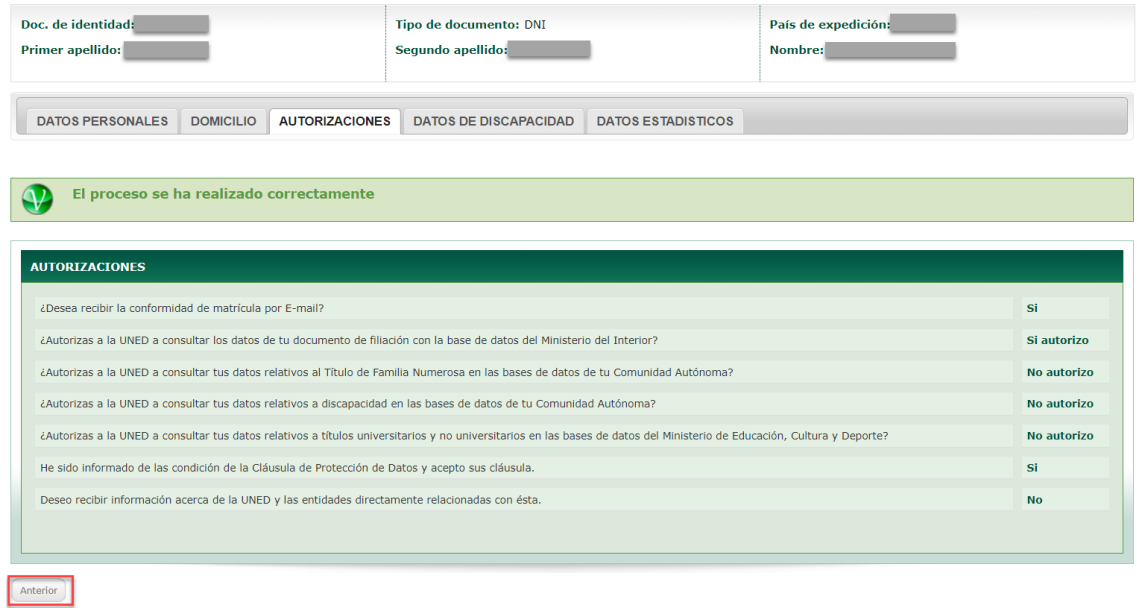

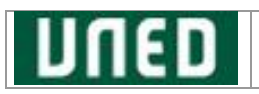

## <span id="page-5-0"></span>**2.4. Alta de Matrícula**

Una vez cumplimentado el apartado anterior, podrás iniciar su matrícula en la sección de Estudios '**Admisión y matrícula**':

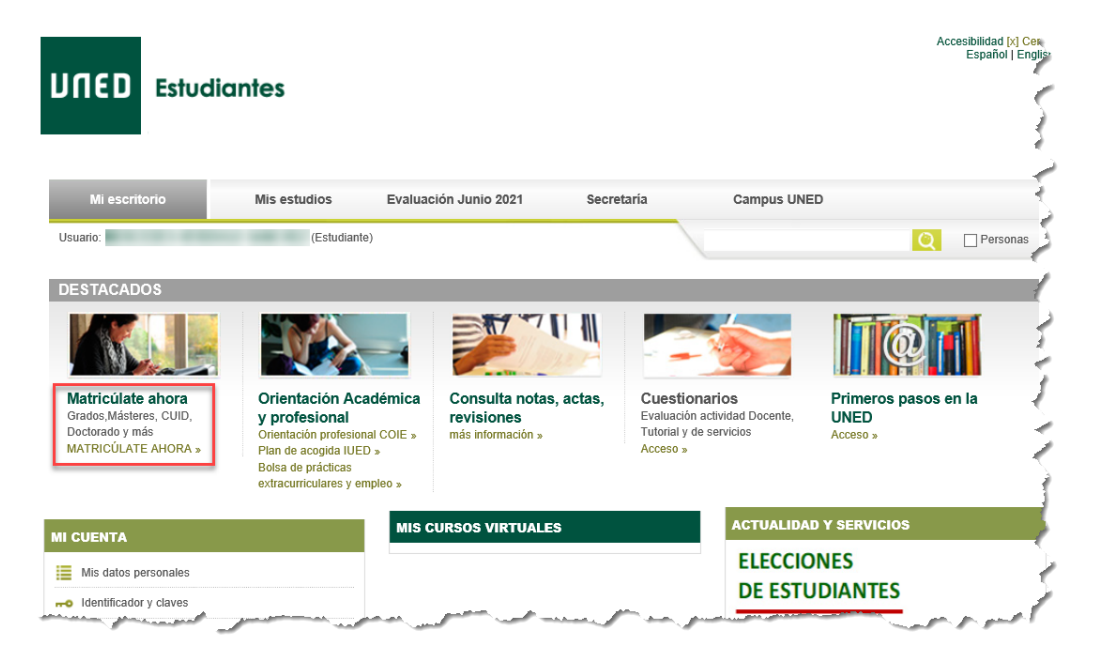

#### Accede al cuadro del estudio en el que desea realizar la matrícula, y pulse '**INICIAR MATRÍCULA'**:

### Admisión y Matrícula por Internet

Elige los estudios en los que quieres matricularte

El proceso de matriculación en la UNED se realiza de forma totalmente online. Para matricularte, necesitas un usuario y contraseña de acceso al campus UNED que puedes obtener por primera vez desde el Sistema de Obtención del Identificador. Si ya has estudiado con nosotros pero no lo recuerdas, te ayudamos a recuperarlo.

Desde esta misma página puedes matricularte en cualquiera de los estudios de nuestra completa oferta académica, que cursarás mediante una metodología semipresencial única líder en nuestro país.

También puedes realizar el proceso de Admisión de Grados, preciso únicamente en caso de traslado de expediente o simultaneidad de estudios desde otras universidades españolas, así como la **Preinscripción** necesaria para cursar cualquier Máster Universitario oficial o un Programa de Doctorado.

Si ya has cursado estudios superiores y quieres solicitar el reconocimiento de créditos, te acompañamos en el proceso.

#### **Estudios Oficiales**

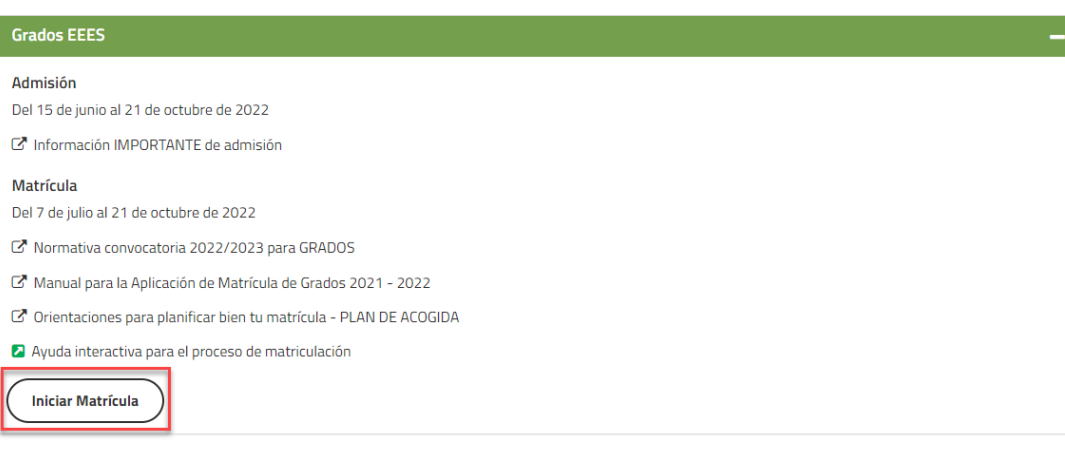

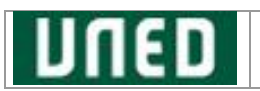

A continuación, se mostrarán todos los programas de estudio de la convocatoria seleccionada. Puede buscar el programa de estudios que desea cursar para ello use la opción "**Filtrar Programa de Estudios**".

Para seleccionar el programa de estudio, pulse sobre el **Tipo de Grado** en el que desea matricularte, y pulse el botón '**Iniciar Matrícula**':

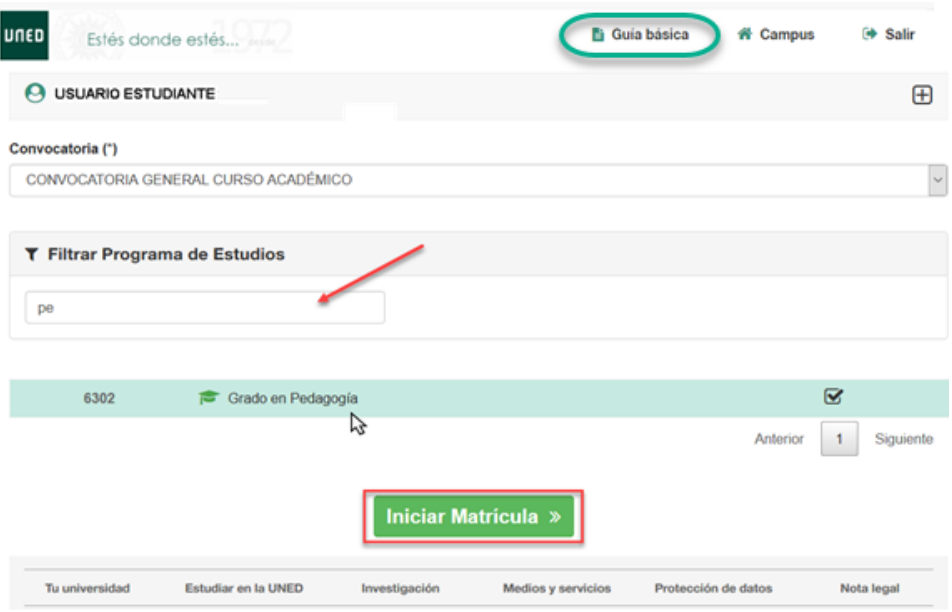

En el caso de que haya más de una convocatoria primero tendrá que seleccionarla.

Pulse '**Iniciar Matrícula**' para continuar con el proceso de matriculación.

Tenga en cuenta que, para la planificación y realización correcta de su matrícula, podrá consultar a través del enlace **'Guía básica'** situado en el menú superior, las instrucciones **de matrícula**, léela detenidamente:

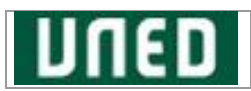

#### **Instrucciones Matrícula**

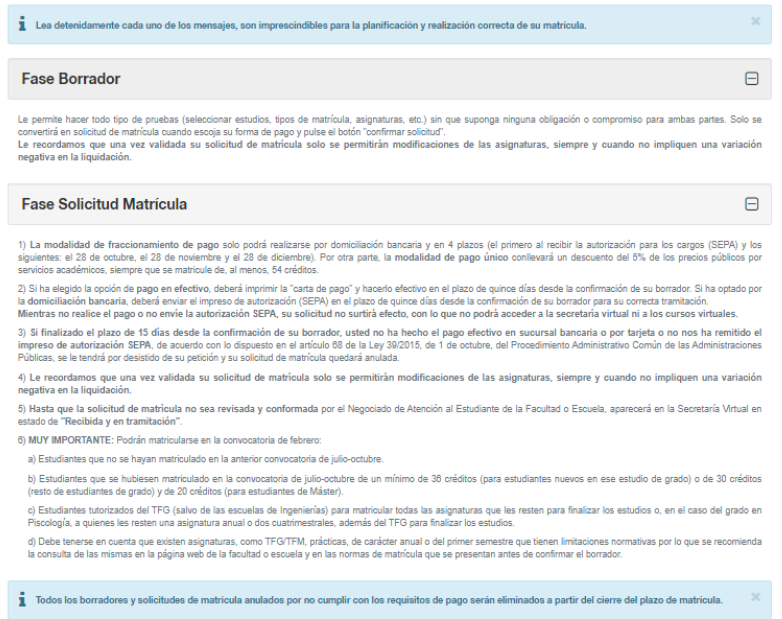

## <span id="page-7-0"></span>**2.4.1. Datos Generales de Matrícula**

Una vez que haya seleccionado el estudio al cual desea matricularse, si es **estudiante antiguo** podrás elegir entre **dos tipos** de **procesos** (si es **estudiante nuevo** solo estará disponible el '**proceso ordinario**'):

• '**Proceso ordinario**' si elige dicho proceso, irá a la pantalla de Datos Generales para realizar el proceso completo.

• Si en el **curso anterior** ha estado **matriculado** en el **mismo plan de estudio**, podrá seleccionar el '**Proceso simplificado**', no será necesario que rellene nuevamente los datos generales de la matrícula, sino que se le dirigirá directamente al paso de elección de asignaturas ofertadas, manteniendo los demás datos de la matrícula del año pasado (centro asociado, tipo de matrícula, titulación de acceso, …etc.).

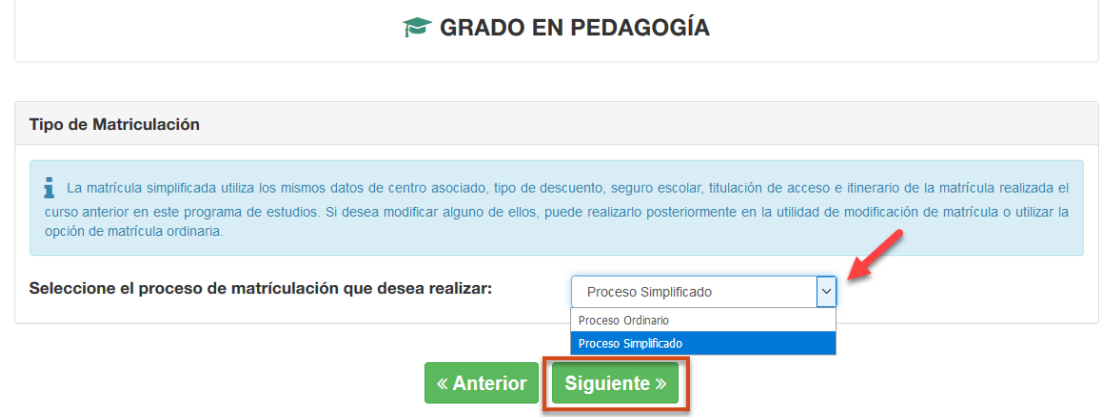

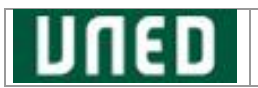

Si necesita modificar alguno de estos datos podrá realizarlo posteriormente desde la modificación de la matrícula.

A continuación, se detalla el '**Proceso ordinario**' de matriculación:

• Seleccione la **vía de Estudios** (especialidad a cursar dentro del grado elegido):

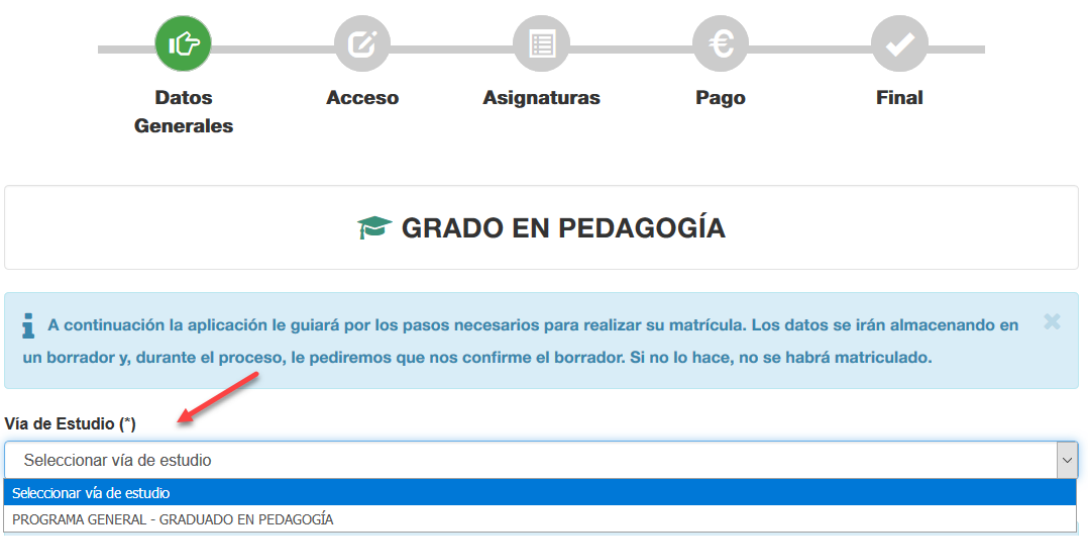

• En función de la vía de estudio se mostrarán los **Centros Asociados** que la imparten para el estudio y programa indicados. Para más información pulse el enlace del aviso. Esta selección se realiza mediante criterios geográficos (país, comunidad autónoma, provincia).

Una vez que haya seleccionado el país y la comunidad, podrá elegir entre todos los centros asociados mostrados, sin ser obligatorio elegir una provincia.

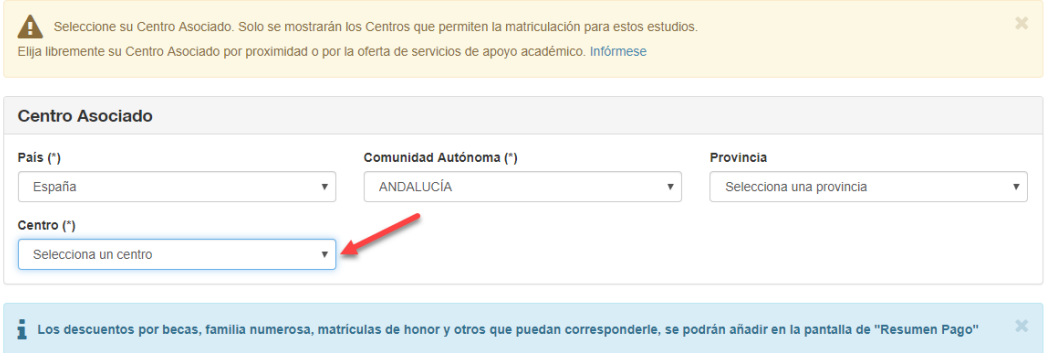

Si selecciona una provincia determinada solo se cargarán los centros asociados a dicha provincia.

*Nota: Los descuentos por becas, familia numerosa, matrículas de honor y otros que puedan corresponderle, se podrán añadir más adelante en la pantalla de "Resumen Pago".*

• Se le preguntará si ha abonado el **Seguro Escolar** en otra Universidad en el mismo curso académico si eres menor de 28 años y accedes por primera vez a la UNED:

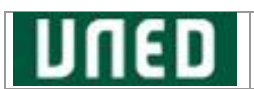

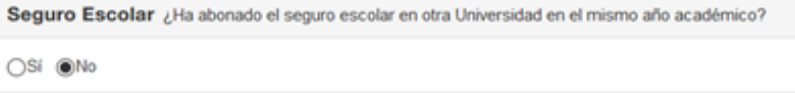

## <span id="page-9-0"></span>**2.4.2. Acceso**

Si dispone de una titulación de acceso registrada válida para el estudio, el sistema la asociará por defecto y no dejará modificarla. Se muestra un mensaje informativo donde se indica el mensaje: '*Para modificar el acceso, póngase en contacto con la Sección de Estudiantes de su Facultad.* Para continuar pulsar 'Siguiente':

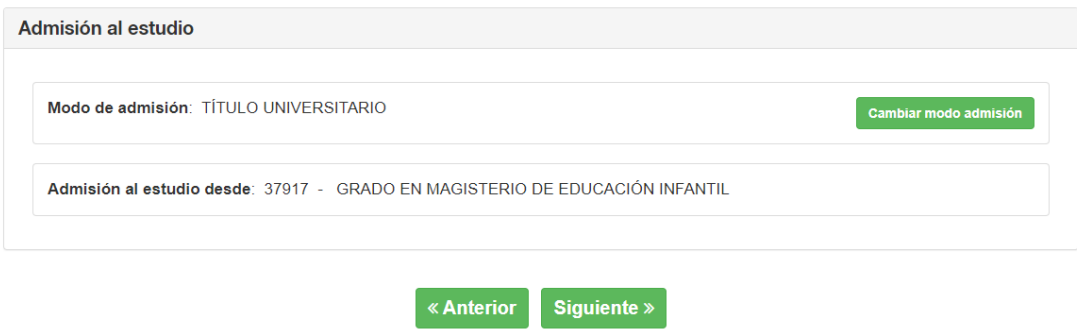

En caso contrario, tendrá que introducir su titulación de acceso. El primer paso es indicar cuál es su **modo de acceso** para matricularse en la UNED. Presentaremos algunos casos prácticos:

a. **Traslado de expediente DESDE ESTUDIOS UNIVERSITARIOS INCIADOS** (Ej.: Grado, Máster, …etc.)

b. **Traslado de expediente SIN ESTUDIOS UNIVERSITARIOS INICIADOS** (Ej.: COU y Selectividad, Bachillerato y Prueba de acceso a la Universidad, EBAU…etc.)

#### c. **TITULADO UNIVERSITARIO O EQUIVALENTE**

#### a. Traslado de expediente **DESDE ESTUDIOS UNIVERSITARIOS INCIADOS**

Seleccione este modo de acceso en la siguiente pantalla, y pulse 'Siguiente':

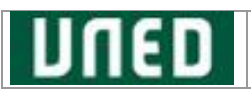

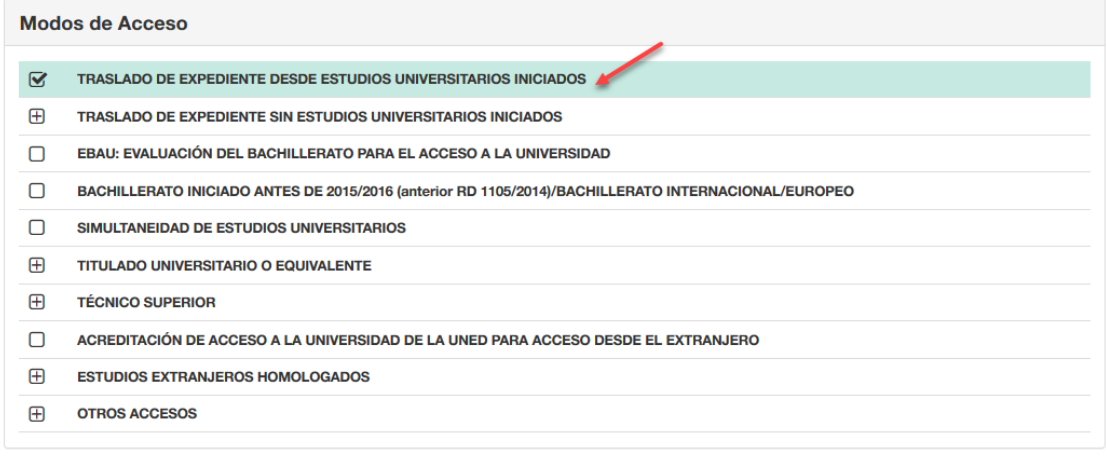

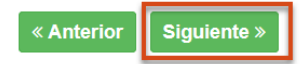

En la siguiente pantalla, pulse 'Siguiente':

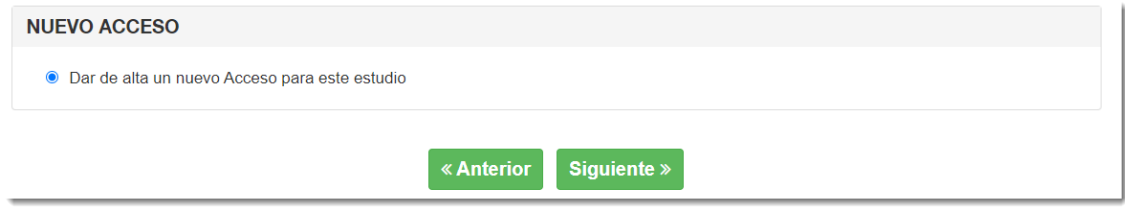

De la siguiente lista desplegable, elija el **tipo de titulación**:

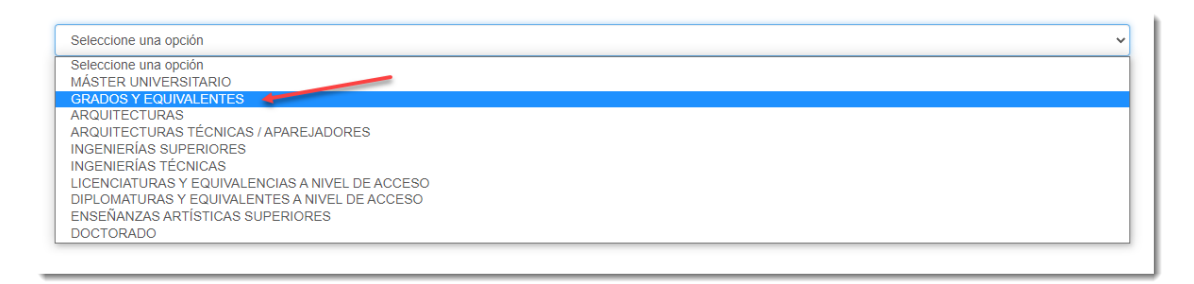

A continuación, a través del buscador proporcionado se **permitirá buscar el estudio universitario** desde el que se realiza el **traslado de expediente** (titulación de procedencia):

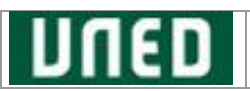

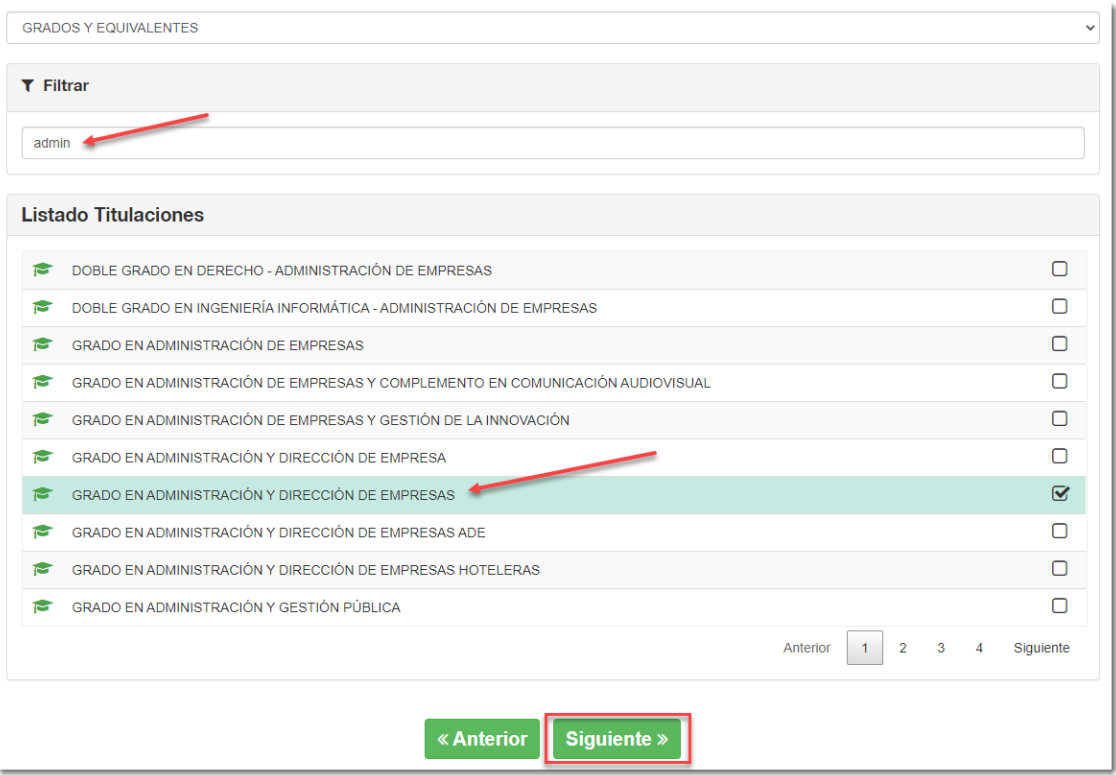

En la pantalla siguiente se solicitará información referente al estudio universitario seleccionado:

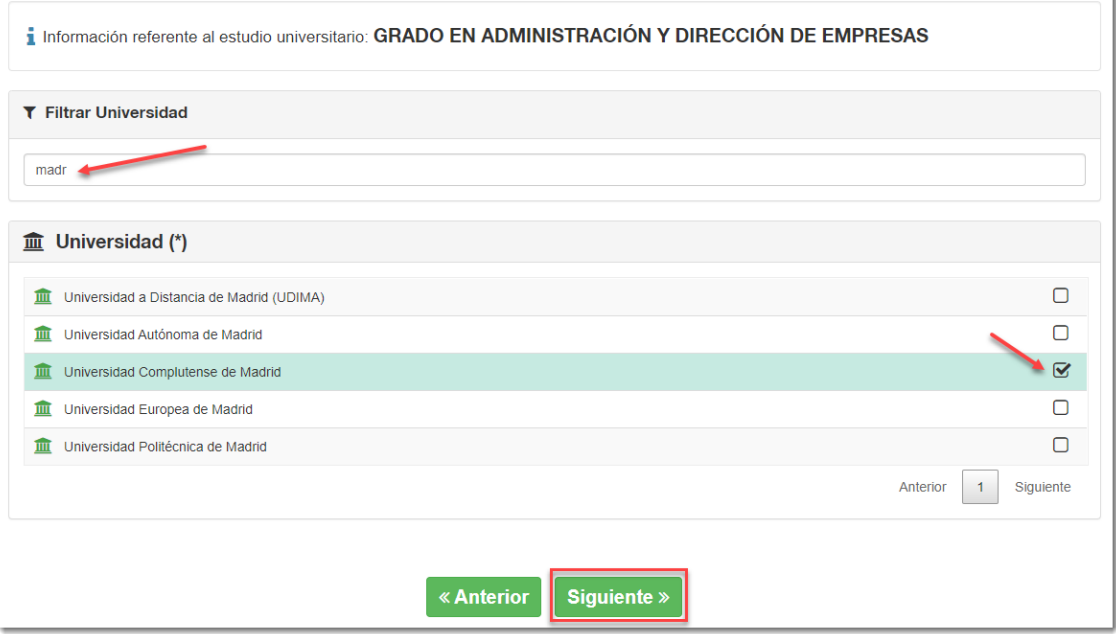

La **Universidad** es un dato obligatorio, antes de pulsar 'Siguiente' es necesario elegirla.

A continuación, se mostrará la **titulación de acceso** que haya seleccionado:

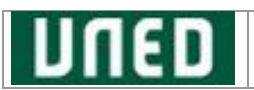

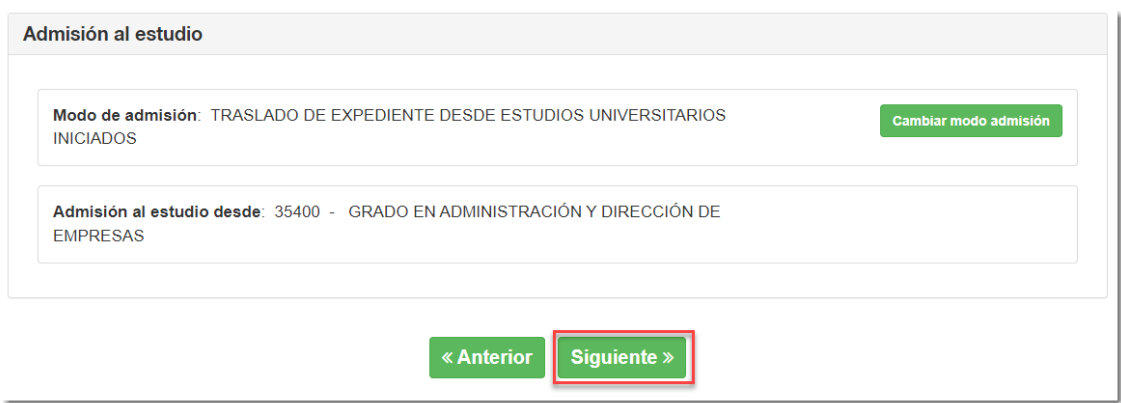

Al pulsar 'Siguiente' nos llevará a la pantalla de selección de **Asignaturas Ofertadas**.

#### b. **Traslado de expediente SIN ESTUDIOS UNIVERSITARIOS INICIADOS**

Seleccione el modo de acceso en la pantalla mostrada, y marque la titulación de acceso al estudio (Ej.: EBAU), pulse 'Siguiente':

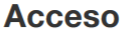

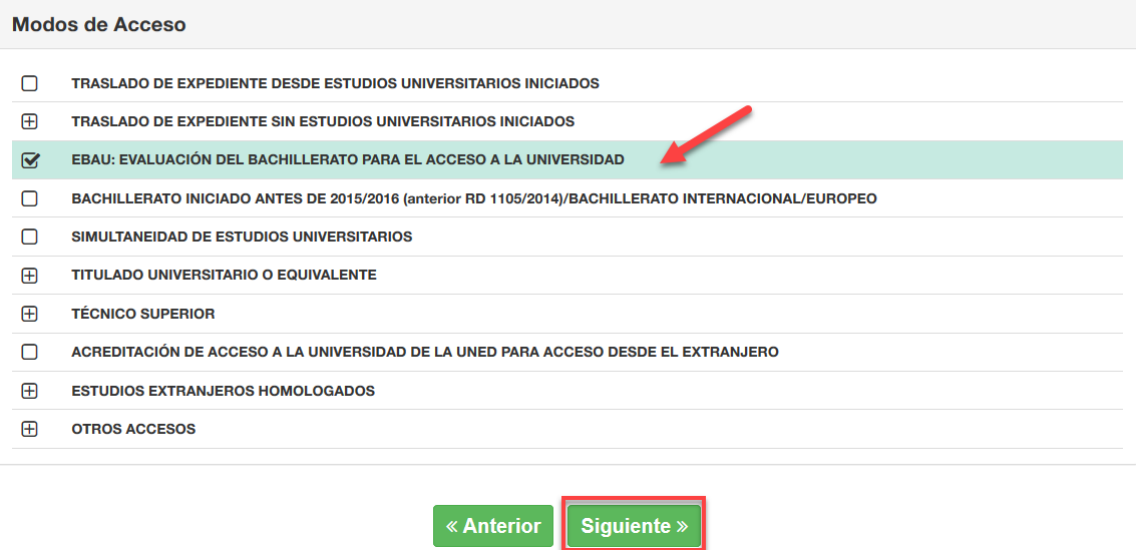

Al pulsar 'Siguiente', se mostrará la **titulación de acceso** que hayas seleccionado:

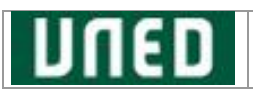

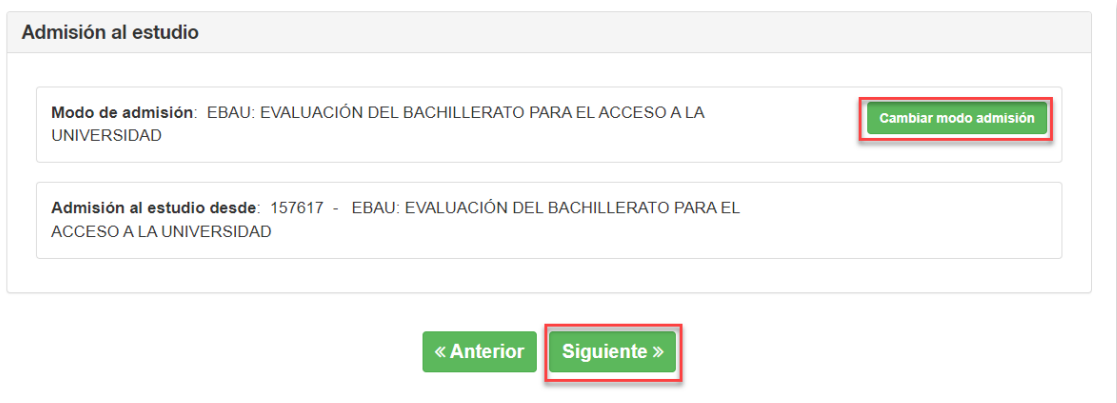

Puede modificar la admisión al estudio, pulsando el botón 'Cambiar modo admisión'.

#### c. TITULADO UNIVERSITARIO O EQUIVALENTE (**TÍTULO UNIVERSITARIO**)

Seleccione este **modo de acceso** y pulse 'Siguiente':

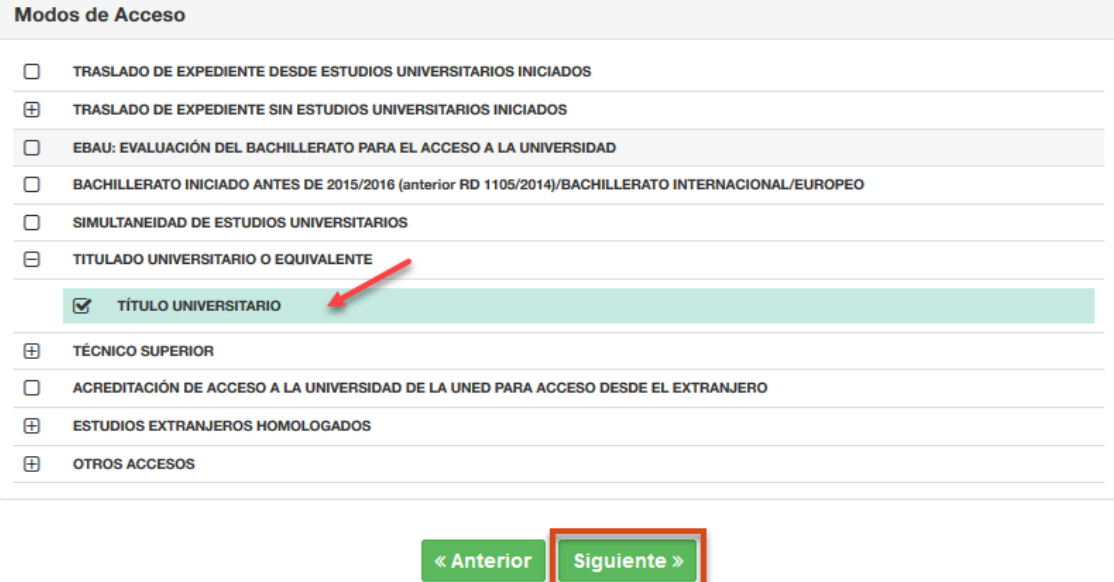

Como en el apartado anterior, podrá **dar de alta un nuevo acceso** para este estudio para ello seleccione el tipo de estudios de la siguiente lista:

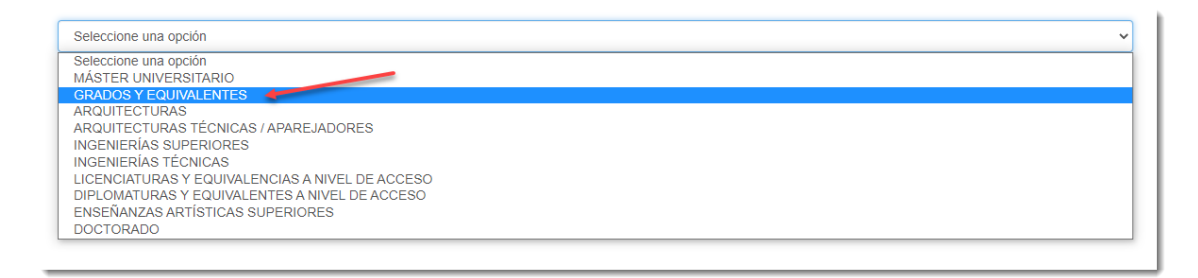

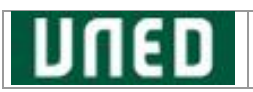

Una vez seleccionado, en la pantalla siguiente podrá realizar la búsqueda de la titulación de procedencia que quiere añadir, y pulse 'Siguiente':

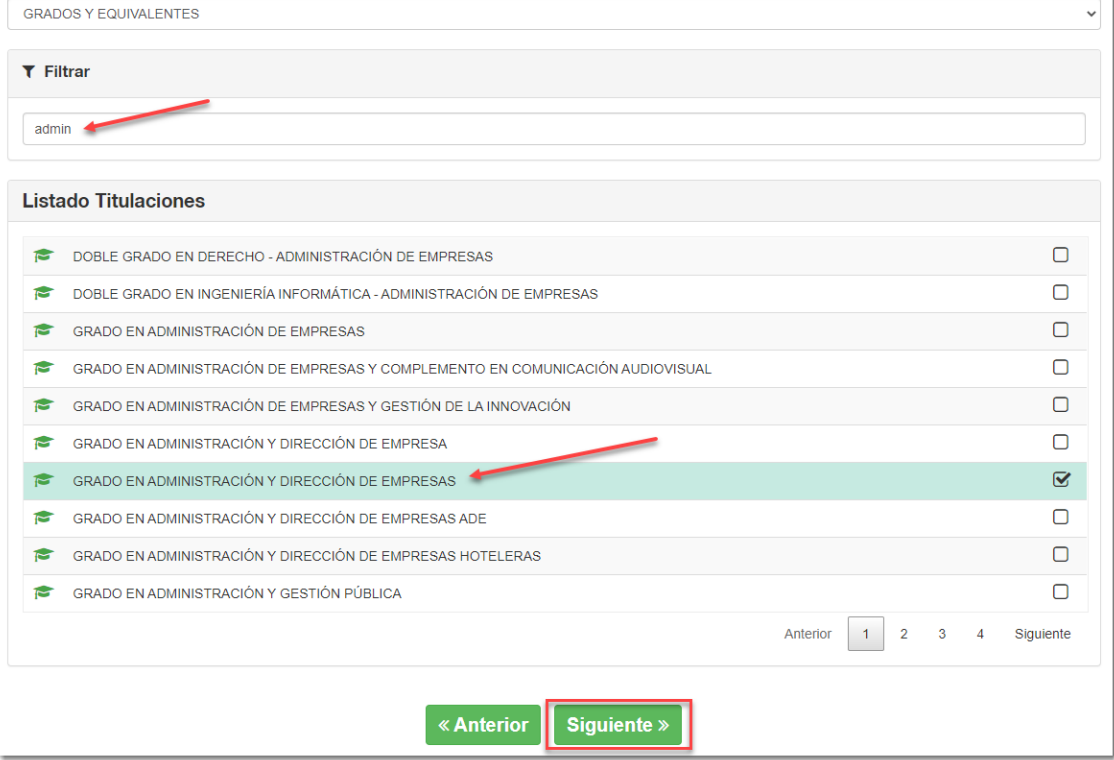

La **Universidad** es un dato obligatorio, antes de pulsar 'Siguiente' es necesario elegirla:

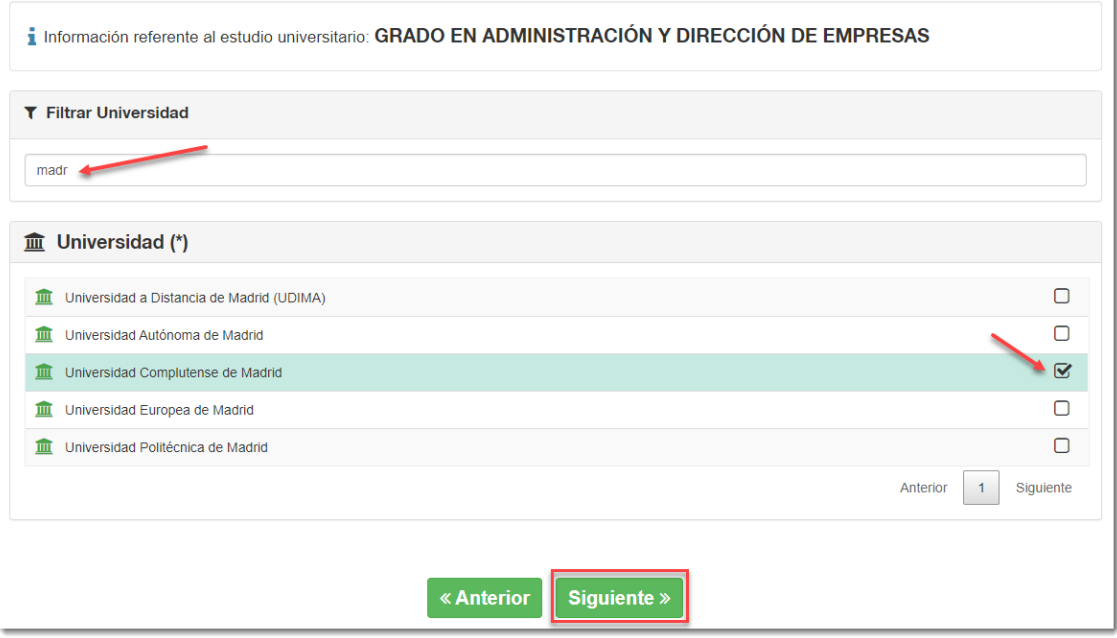

A continuación, se solicitará información relativa a dicho estudio universitario, deberá introducir el **curso académico de finalización** si el sistema se lo requiere:

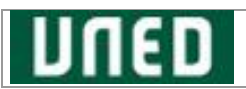

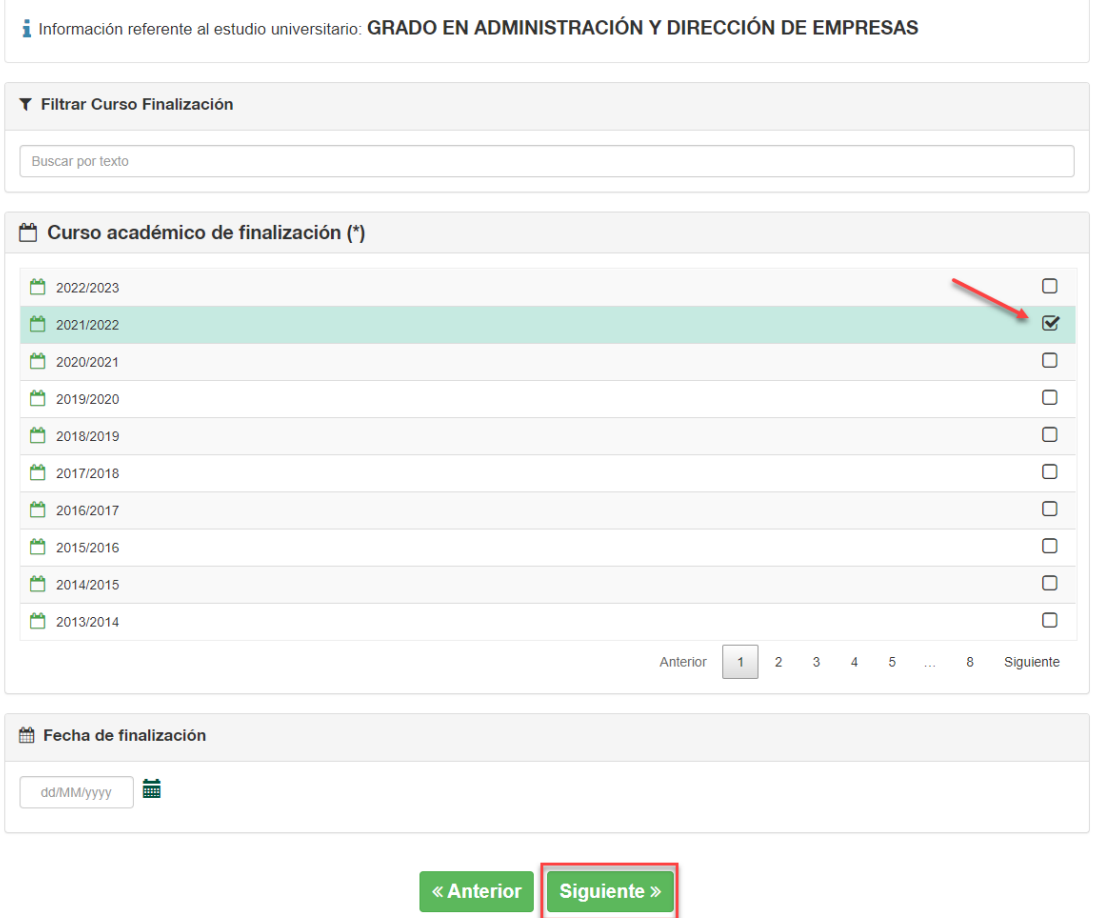

#### A continuación, se mostrará la **titulación de acceso** que haya seleccionado:

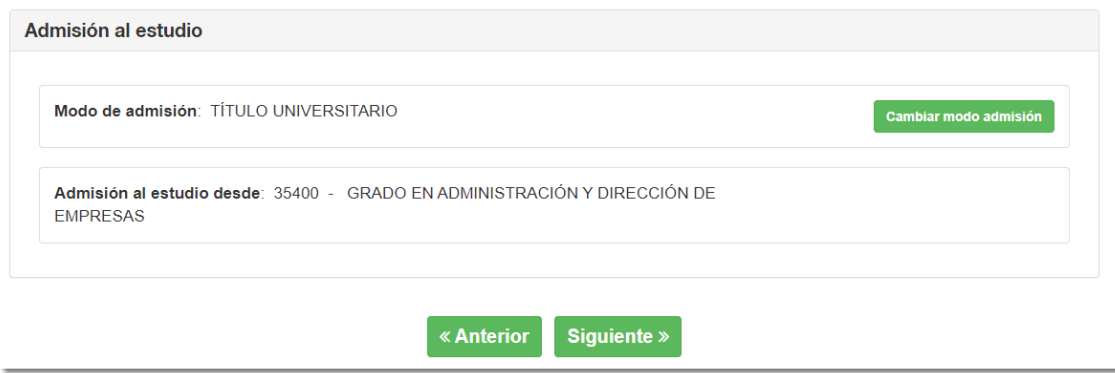

Al pulsar 'Siguiente' navegará a la pantalla de selección de **Asignaturas Ofertadas**.

## <span id="page-15-0"></span>**2.4.3. Asignaturas**

El proceso de selección de asignaturas se puede presentar en dos bloques:

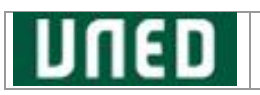

a) **Asignaturas y Conjuntos de créditos reconocidos**. Se mostrarán las asignaturas y los conjuntos de créditos que el estudiante podrá incorporar en su matrícula para que se le reconozcan.

**Nota**: En esta pantalla **solo** se mostrarán los reconocimientos de estudios universitarios oficiales de la UNED (Licenciaturas, Diplomaturas e Ingenierías) trasladados a su Grado. El resto de los reconocimientos *deberá solicitarse a través de la unidad de convalidaciones y reconocimientos de su Facultad o Escuela*.

b) **Asignaturas Ofertadas**. Para añadir asignaturas a nuestra matrícula de Grado.

En la siguiente pantalla podemos seleccionar las asignaturas que queremos añadir a nuestra matrícula, entre el listado ofertado por la UNED para el estudio de grado que hemos elegido:

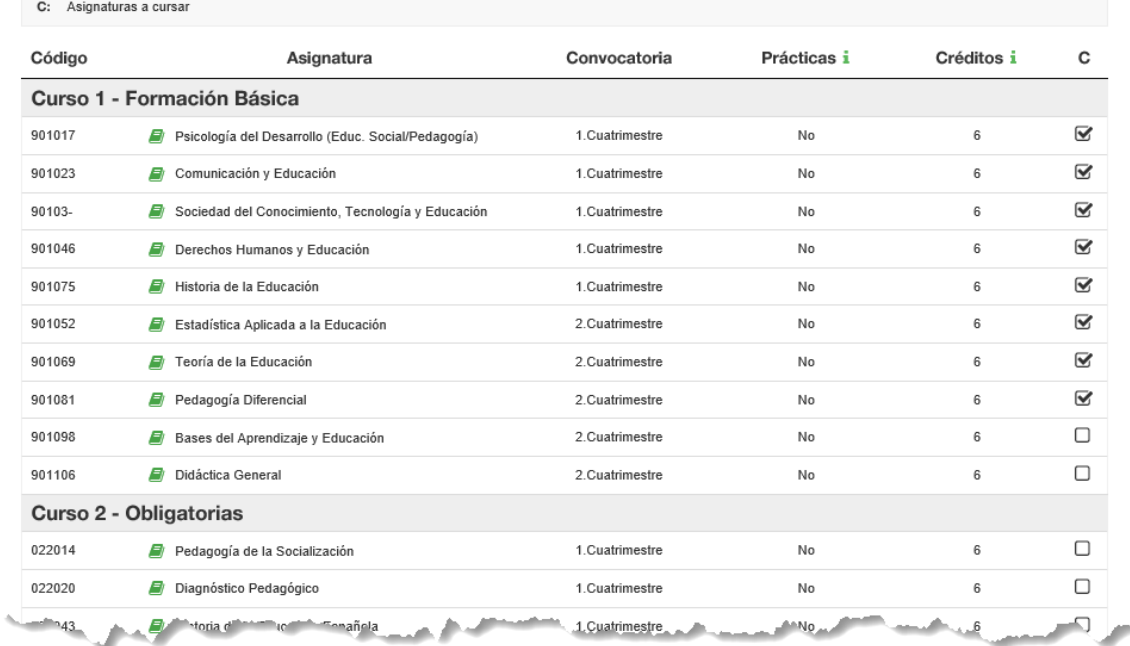

## **Asignaturas Ofertadas**

Para cada asignatura se muestra si tienen prácticas obligatorias o no.

Con los botones 'Anterior' y 'Siguiente' podremos volver atrás si deseamos modificar o continuar con el proceso.

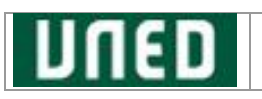

#### <span id="page-17-0"></span>**2.4.4. Pagos**

En esta pantalla se muestra la "**Liquidación de matrícula**" donde podrá contemplar el **precio** de cada asignatura, el **importe total** de los créditos matriculados, el precio de las **tasas de secretaría**, el seguro escolar (si procede) y el montante total de la matrícula.

También puede aplicar diferentes **Descuentos de Matrícula**:

- **'Becas y Descuentos'** podrás seleccionar el tipo de descuento/beca.
- Algunos modos de acceso permiten incorporar descuentos por matrícula de honor. Si desea introducirlo, pulse el botón '**Aplicar descuento por matrícula de honor**'.

#### <span id="page-17-1"></span>**2.4.4.1.Pagos - Becas y Descuentos**

Si desea solicitar algún tipo de Beca y Descuentos, pulse el botón de '**Becas y Descuentos**' en la pantalla de Liquidación de matrícula:

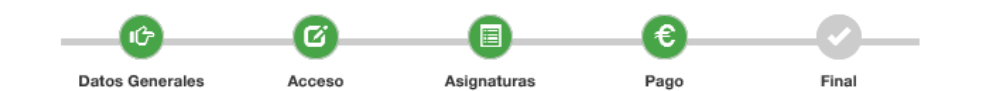

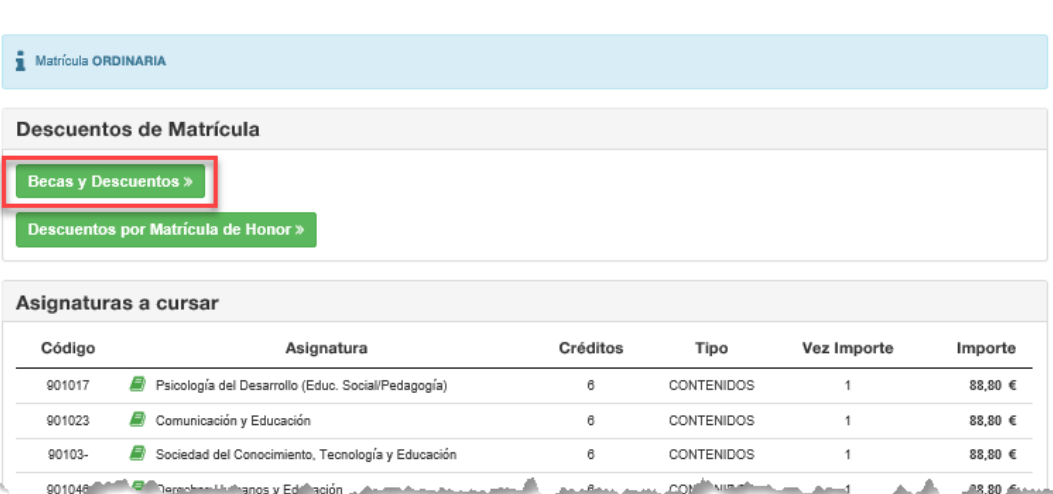

**Resumen Pago** 

A continuación, el sistema ofrecerá los tipos de descuentos que podrán tener bonificaciones asociadas, si selecciona alguno de ellos tenga en cuenta que será necesario para determinar el importe de la carta de pago:

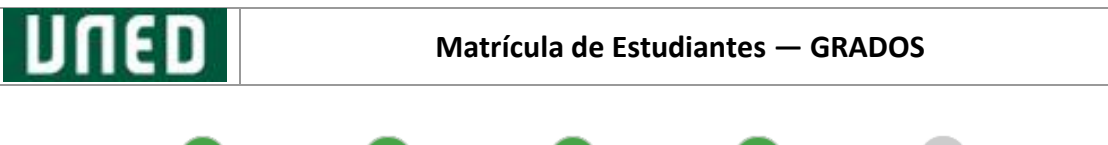

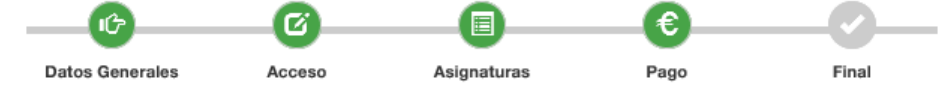

## **Tipos de Descuento/Beca**

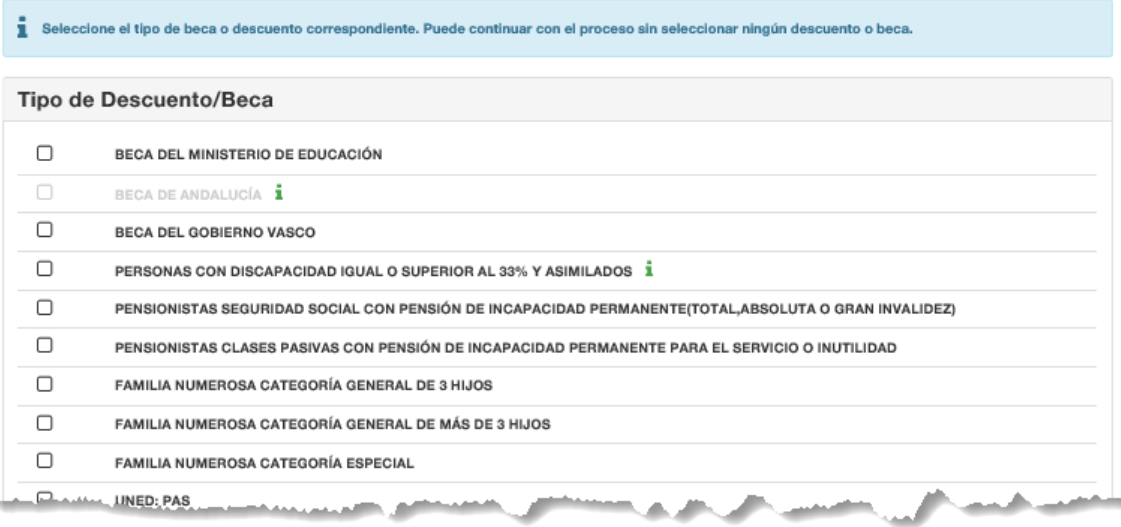

Es posible seleccionar varios Tipos de Matrícula simultáneamente. Pero no es posible seleccionar dos clases del mismo grupo. Ejemplo: Dos clases diferentes de familia numerosa a la vez.

Puede continuar con el proceso sin seleccionar ningún descuento.

#### <span id="page-18-0"></span>**2.4.4.2.Pagos - Matrículas de honor fuera de la UNED**

Los siguientes modos de accesos permiten beneficiarse de un descuento por matrícula de honor:

- Acceso por **traslado de expediente** de fuera de la UNED habiendo obtenido matrícula/s de honor en el curso inmediatamente anterior al actual
- **Formación Profesional** con mención Excelente
- **Bachillerato** con mención Excelente

Si se encuentra en uno de estos casos, pulse el botón de '**Aplicar descuentos de matrículas de honor'** en la pantalla de Liquidación de matrícula.

En el caso del Bachillerato o Formación Profesional se presentará una pantalla similar a la siguiente en la que el sistema le preguntará si ha obtenido la mención de Excelencia en el curso pasado, seleccione la matrícula a aplicar el descuento y pulse en 'Guardar Cambios':

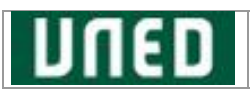

#### Descuento por Matrícula de Honor

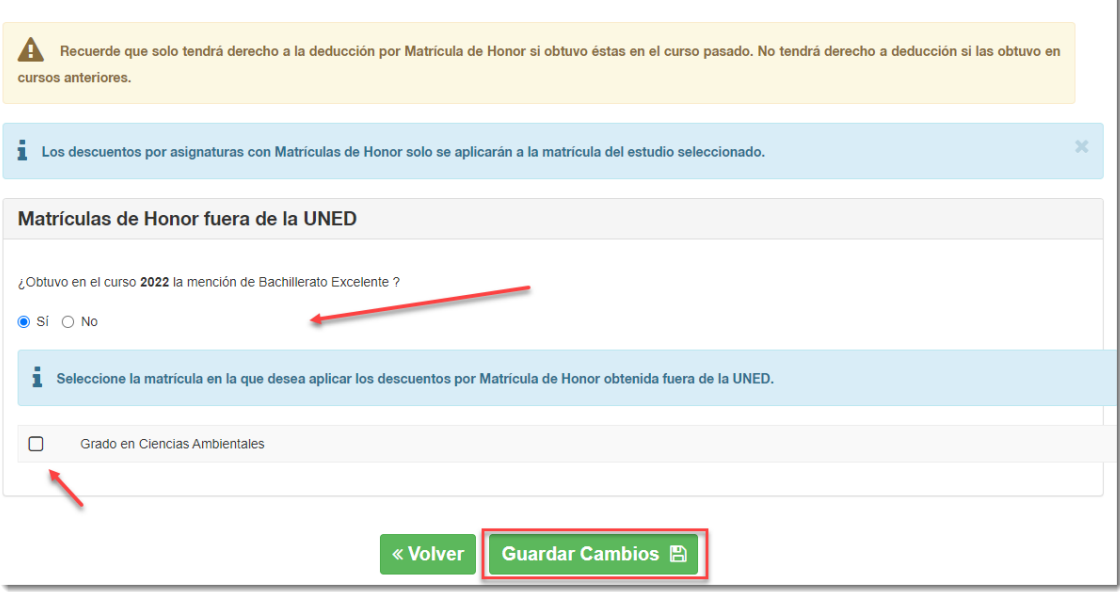

En el caso del acceso por traslado de expediente el sistema le solicitará que introduzca el *número de créditos* con matrícula de honor que obtuvo en el curso pasado en su estudio y la matrícula a aplicar el descuento, pulse en 'Guardar Cambios':

#### Descuento por Matrícula de Honor

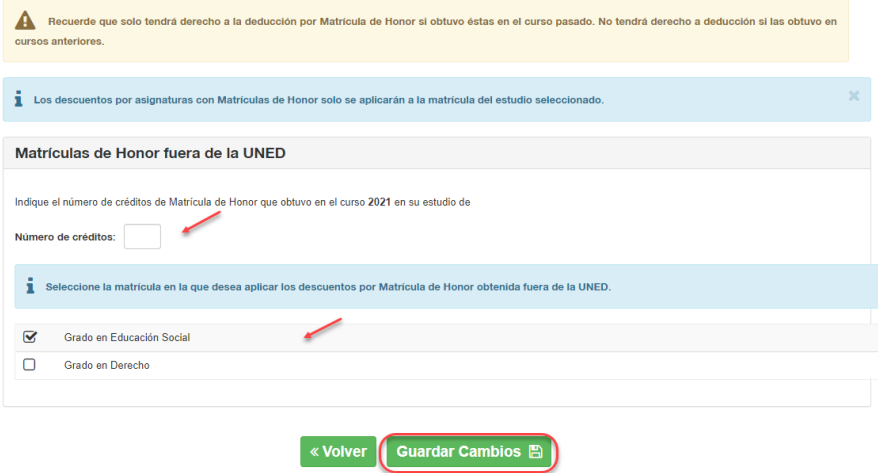

En la información de la liquidación de su matrícula se mostrará una pantalla similar con el concepto de deducción por matrículas de honor:

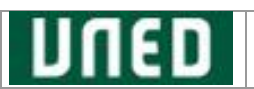

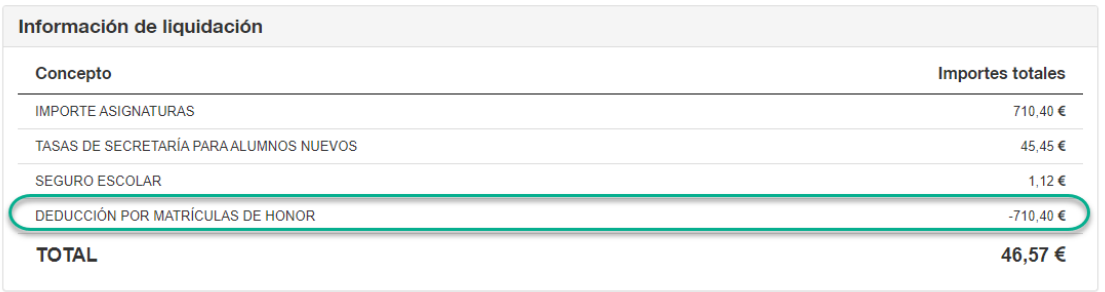

Regresamos a la pantalla '**Resumen del Pago**', donde podrá seleccionar si desea o no **fraccionar el Pago:**

- 1. Pago **ÚNICO**
- 2. Pago **FRACCIONADO** (disponible para importes de matrículas a partir de 180 €)

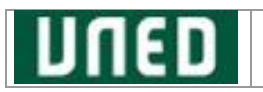

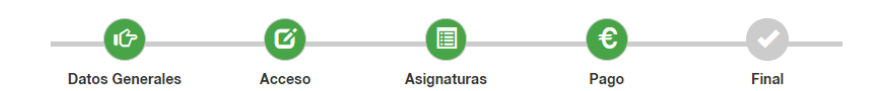

**Resumen Pago** 

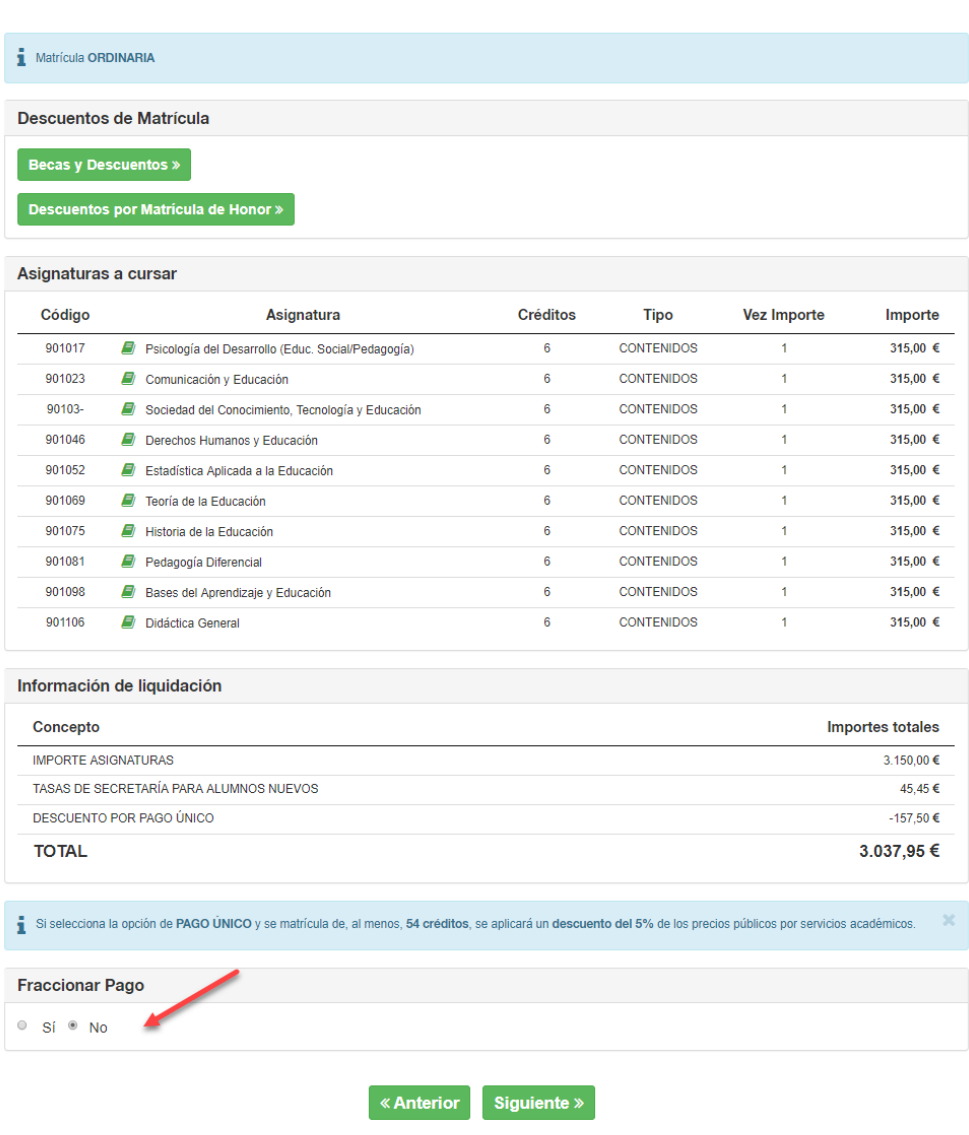

#### 1. **PAGO ÚNICO**

Si en la pantalla anterior ha seleccionado que **no desea fraccionar**, se establecerá el **'PAGO ÚNICO':**

"*Tenga en cuenta que, si se matricula de, al menos, 54 créditos, se aplicará un descuento del 5% de los precios públicos por servicios académicos."*

Si desea añadir o quitar asignaturas, puede pulsar en 'Anterior' y esta variación se verá reflejada al regresar a la liquidación de su matrícula.

A continuación, en la siguiente pantalla se muestra el **importe total** de su matrícula y podrá seleccionar si quieres **domiciliar el pago**:

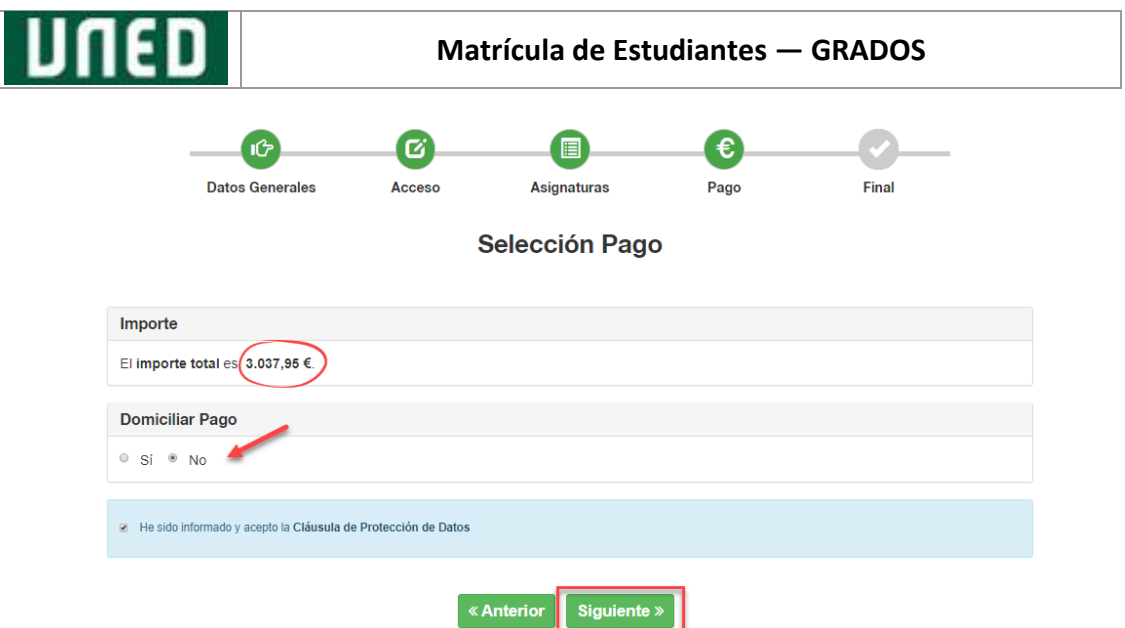

Al pulsar 'Siguiente' el sistema le indicará que su BORRADOR ha quedado cumplimentado y guardado, y que se encuentra listo para confirmarse.

*"Para validar el borrador será preciso que declare conocer y aceptar las NORMAS DE MATRÍCULA."*

Si lo desea puede confirmarlo y convertirlo en SOLICITUD DE MATRÍCULA para ello pulse 'Confirmar'.

#### *"Recuerde que se informa de un mínimo de créditos matriculados para poder ampliar su matrícula en la convocatoria de Febrero"*

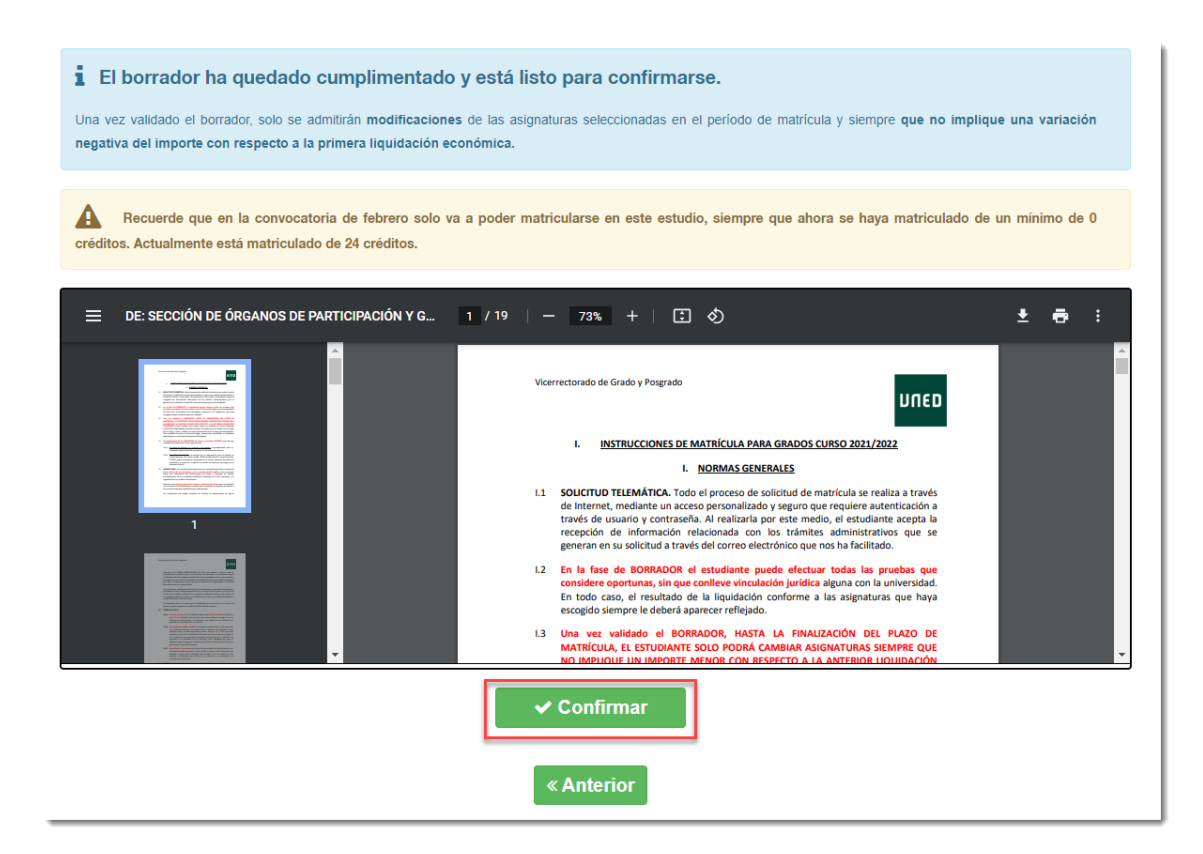

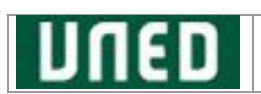

#### *"Tenga en cuenta que, una vez VALIDADO su BORRADOR, solo se admitirá modificaciones de las asignaturas seleccionadas en el periodo de matrícula y siempre que NO IMPLIQUE UNA VARIACIÓN NEGATIVA DEL IMPORTE CON RESPECTO A LA PRIMERA LIQUIDACIÓN ECONÓMICA***"**

Si desea seguir realizando modificaciones NO CONFIRME su BORRADOR, pulse 'Anterior'. Si no confirma su BORRADOR en este momento siempre podrá volver a él a través de la opción '**Gestionar Matrícula'** y acceder directamente al paso en el que interrumpió dicho proceso.

En el caso de continuar con el proceso, **una vez confirmado su BORRADOR**, podrá seleccionar entre las siguientes **modalidades de pago** permitidas:

- A. **Pago en Sucursal**. Genera una carta de pago que será abonada en una sucursal bancaria.
- B. **Pago con tarjeta.** Permite pagar un recibo mediante una tarjeta de crédito / débito. Para efectuar un pago, conectará con la pasarela de pago del Banco Santander.

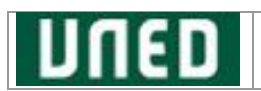

#### A. Pago en **Sucursal:**

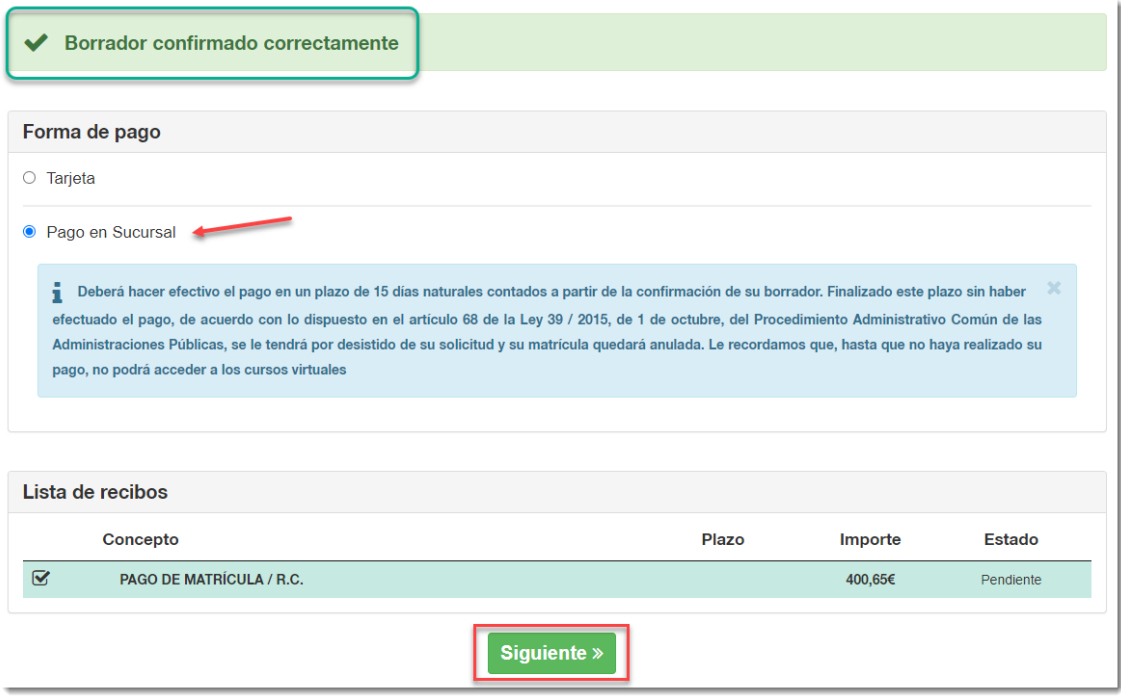

Al pulsar 'Siguiente', podrá imprimir el **impreso de pago**:

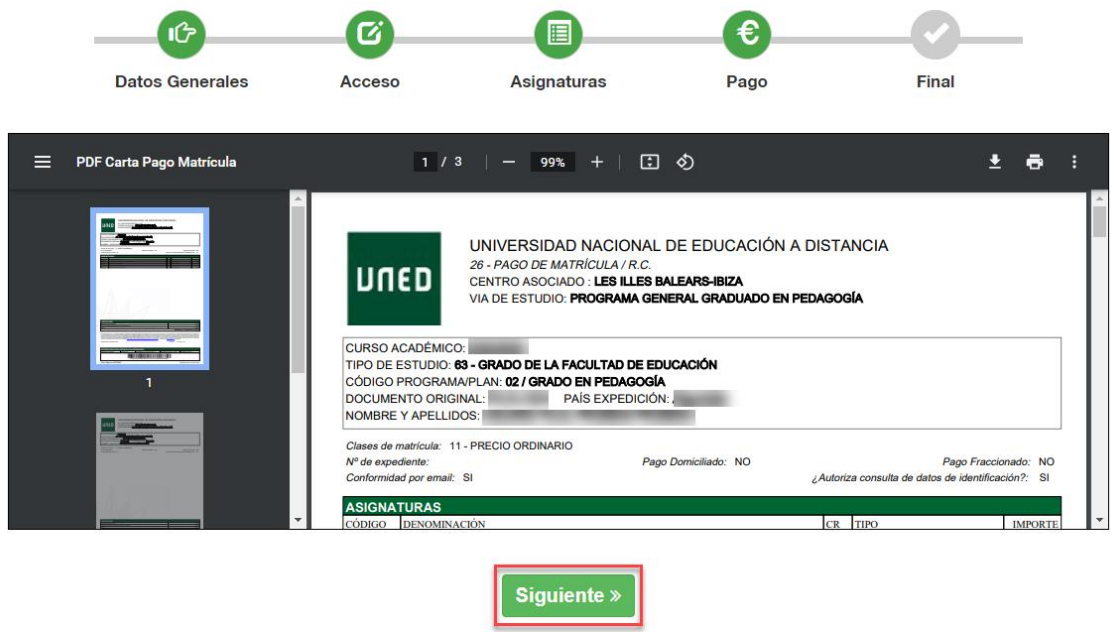

Este impreso se genera en un documento PDF de tres páginas, que deberá entregar en una entidad bancaria para realizar el pago de su matrícula.

El documento tiene los contenidos tradicionales de una carta de pago:

- Datos del estudiante
- Datos de la matrícula
- Listado de asignaturas

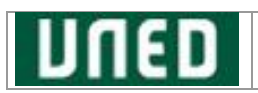

- Importe por asignatura
- Importe total por ingresar
- Ejemplar para la entidad y para el interesado.
- Advertencias legales.
- Instrucciones
- Etc.

Al pulsar 'Siguiente', navegará a la pantalla **Fin de matrícula**.

## B. **Pago** con **tarjeta:**

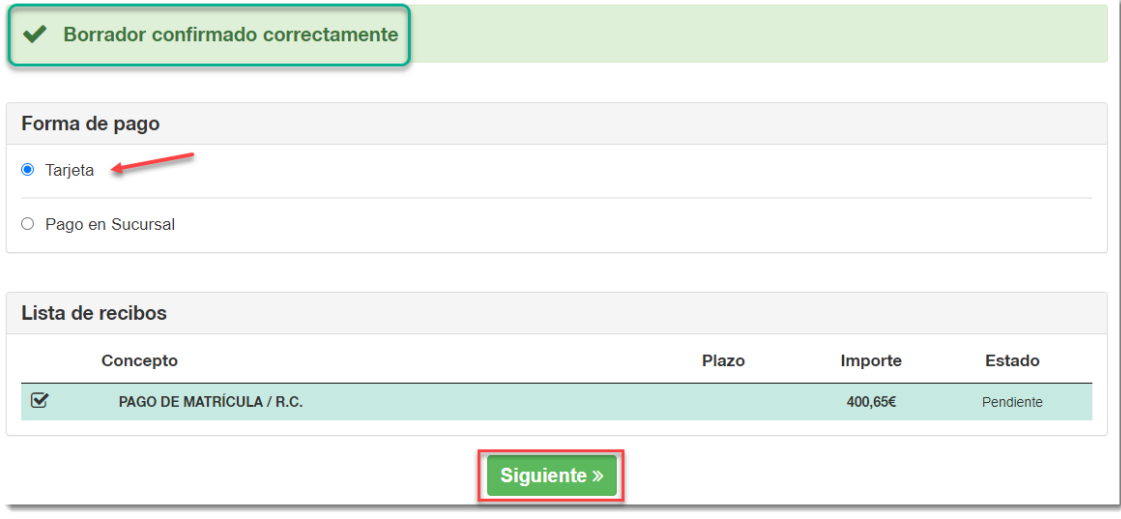

Al pulsar 'Siguiente' redirigirá a la pantalla de la pasarela de pago (TPV) del Banco Santander, donde se solicitarán los datos requeridos.

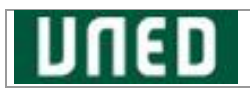

Una vez introducidos estos datos, pulse 'Pagar':

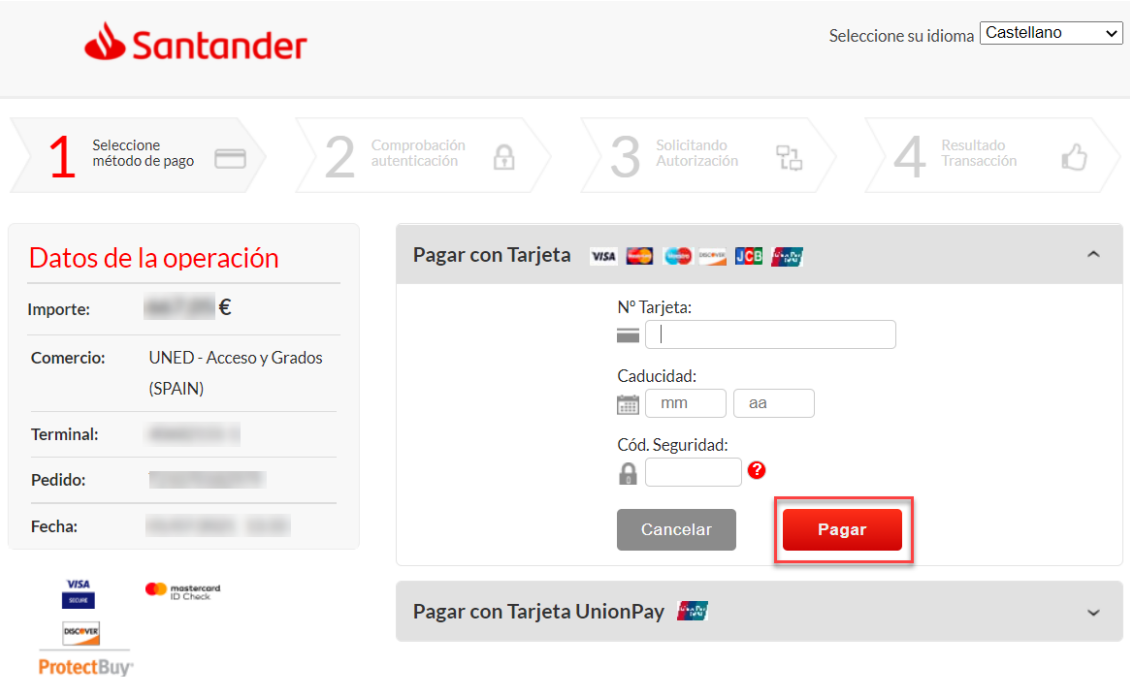

A continuación, introducir el **Código de Identificación Personal CIP,** y pulse 'Aceptar':

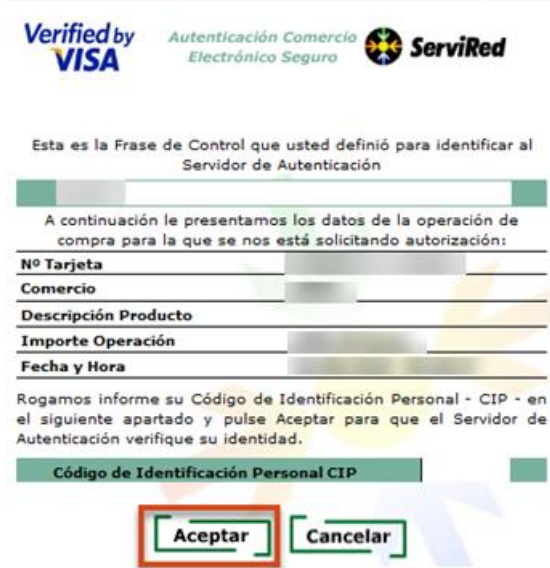

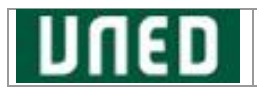

Al realizar el pago, si la *operación se ha realizado con éxito* el sistema se lo indicará:

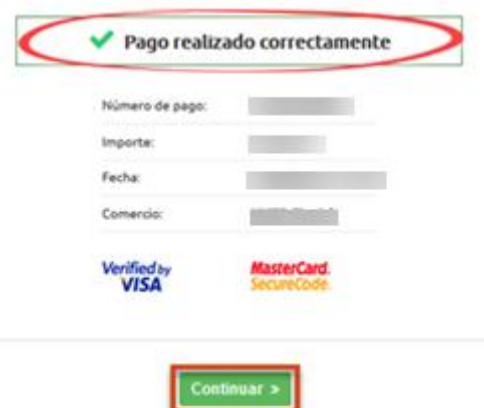

Al pulsar 'Siguiente' navegará al paso **Fin de su matrícula**.

#### **2. PAGO FRACCIONADO**

En la pantalla **Resumen del pago**, si ha seleccionado **'PAGO FRACCIONADO'** tenga en cuenta que **dependerá del importe total** de la matrícula y del **tipo de estudio**:

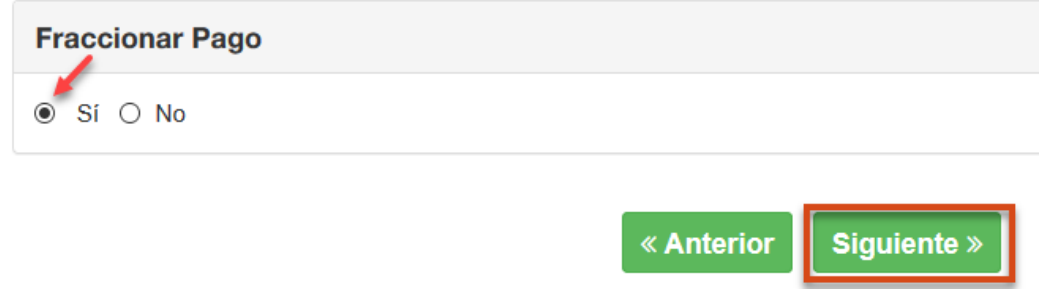

Si elige esta opción **tendrá necesariamente que domiciliar.** Para ello, deberá introducir los siguientes datos:

- **Nombre y Apellidos del titular de la cuenta de domiciliación**.
- **El número de cuenta bancaria en la que desea domiciliarlos.** El sistema calculará el IBAN de forma automática.

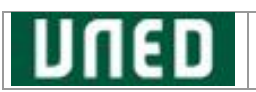

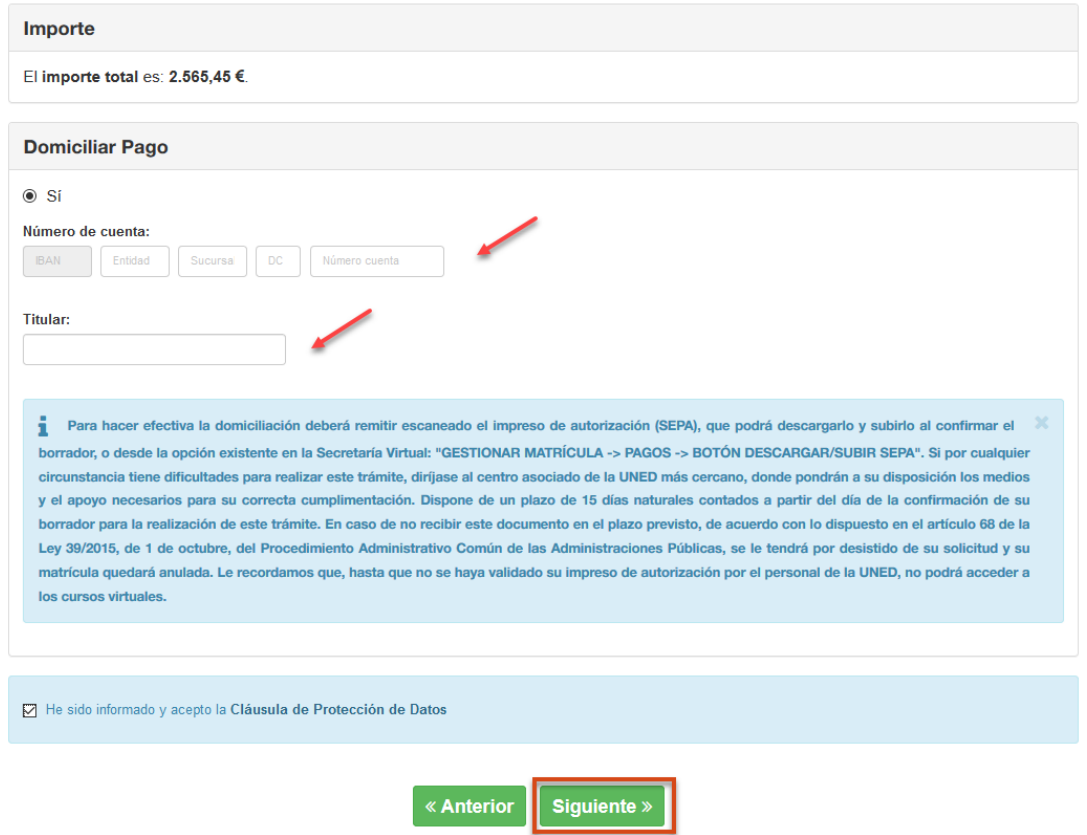

#### *"Para hacer efectiva su domiciliación el sistema le informa que deberá enviar el impreso de autorización (SEPA) en el plazo establecido de 15 días naturales a partir de la confirmación de su BORRADOR."*

Nota: Esta autorización no se solicitará, si se remitió en cursos anteriores ya que se mantiene el mismo número de cuenta bancaria y tipo de estudios.

Una vez introducidos los datos requeridos para la domiciliación, pulse 'Siguiente' para confirmar su BORRADOR (para más detalle de la confirmación del borrador ver apartado anterior pago con tarjeta).

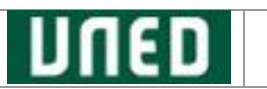

Una vez **aceptada la confirmación de su BORRADOR**, en la siguiente pantalla se mostrarán los **recibos fraccionados**:

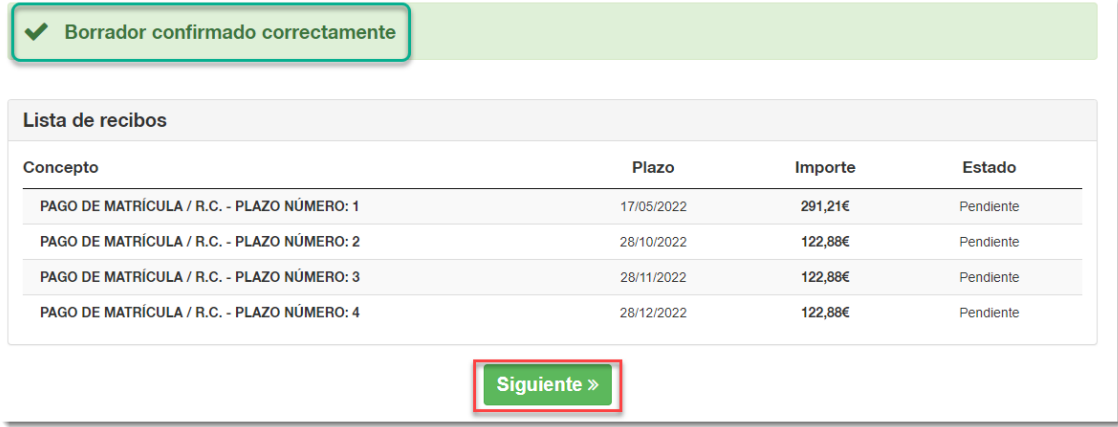

A partir de las fechas indicadas para cada recibo se hará efectivo el cargo de la domiciliación.

Al continuar con el proceso de domiciliación, en el caso de no disponer previamente de un impreso de autorización del SEPA validado en el sistema, éste generará dicho impreso, para que pueda **descargarlo** y/o **subirlo** con los botones 'Descargar SEPA' o 'Subir SEPA':

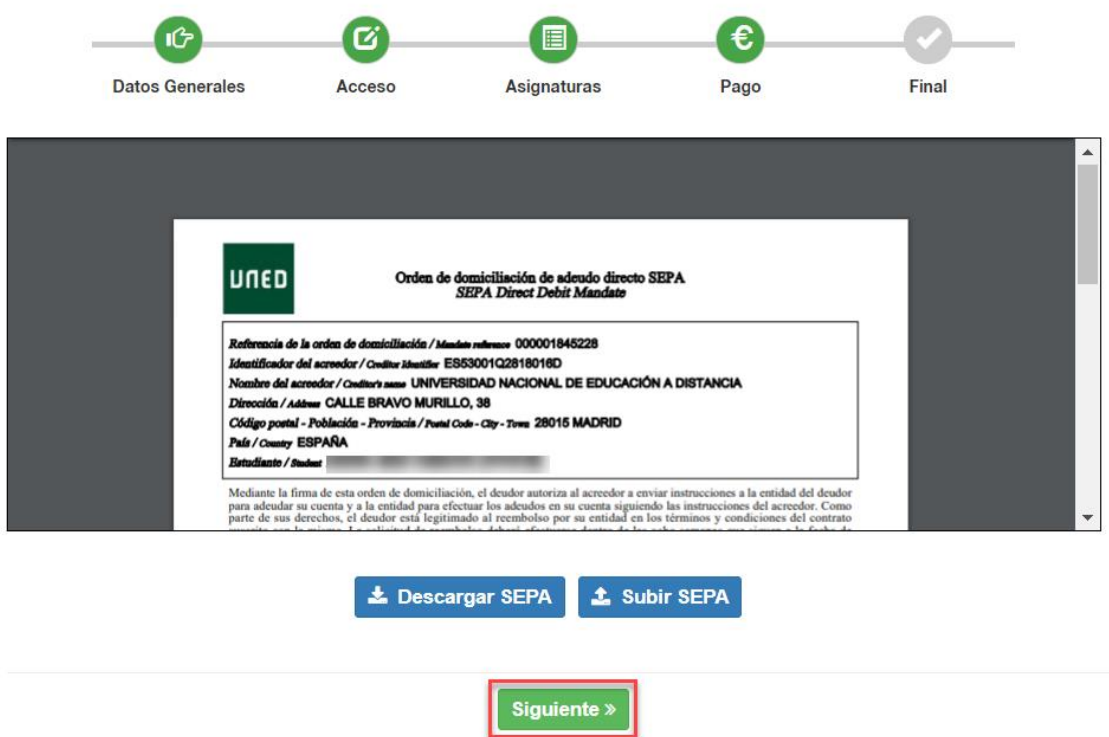

Este impreso de autorización SEPA siempre podrá descargarlo y subirlo más adelante, a través de la **modificación** de su matrícula, en el menú **Pagos**.

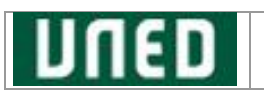

#### <span id="page-30-0"></span>**2.4.5. Fin de Matrícula**

En el paso final del proceso de alta de matrícula, se muestran ciertos datos a nivel informativo y pasos necesarios para la validación de su matrícula:

- a. **Documentación**: Relación de documentos requeridos que se deben remitir a la UNED para formalizar la matrícula
- b. **Información importante relacionada con su matrícula**

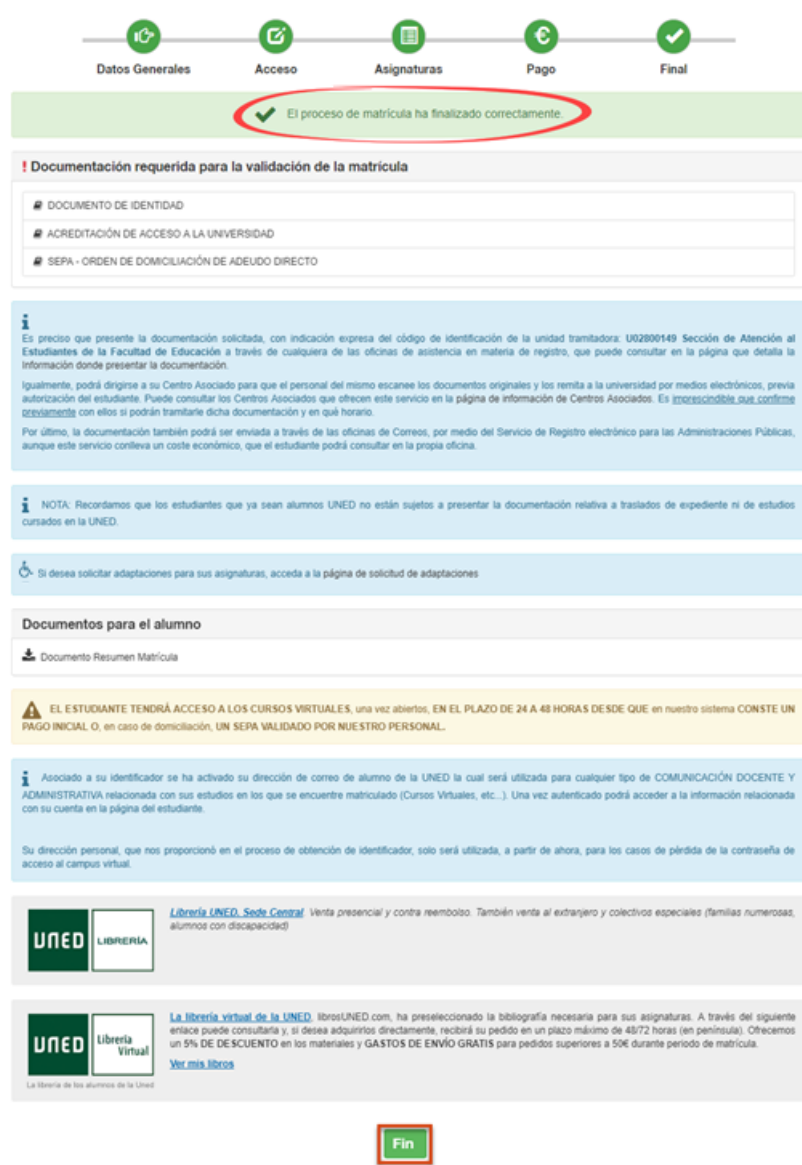

También podrá *solicitar adaptaciones* en las asignaturas matriculadas. Es posible que en esta pantalla de finalización aparezca arriba a la derecha una campana roja. Si este es el caso, además, aparecerá el siguiente mensaje en esta pantalla:

Su matrícula tiene notificaciones específicas para usted. Por favor, pulse en la campana A para visualizarlas.

En el siguiente apartado se detallan las notificaciones de matrícula que algunos estudiantes pueden recibir de acuerdo con las condiciones establecidas en la matrícula o estudio.

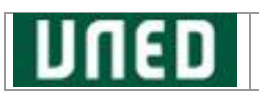

#### <span id="page-31-0"></span>**2.4.6. Notificaciones de Matrícula**

Tanto en la pantalla de finalización como a través de la gestión de su matrícula, puede acceder a este apartado de Notificaciones desde el menú superior, pulsando el icono de la *campana* 

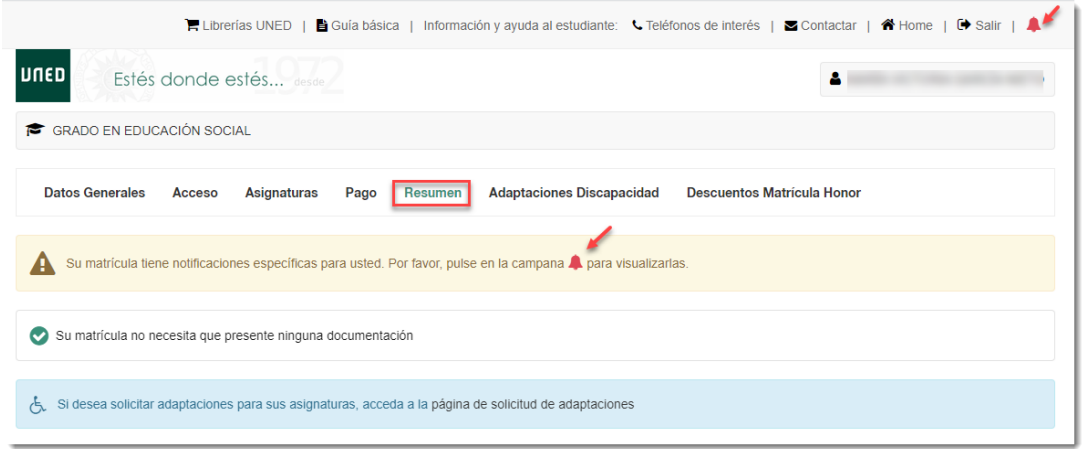

Las notificaciones que podrían aparecer son las siguientes:

• **Presentarse a la convocatoria extraordinaria de diciembre**: Aquellos estudiantes que les falte poco para acabar su grado (consulte la normativa para más información sobre los requisitos que hay que cumplir), tienen la posibilidad de presentarse a la convocatoria extraordinaria de diciembre. A estos estudiantes les aparecerá una notificación para que, en caso de que el estudiante quiera presentarse a esta convocatoria, marque su intención de presentarse a esta convocatoria extraordinaria y pulse el botón 'Guardar':

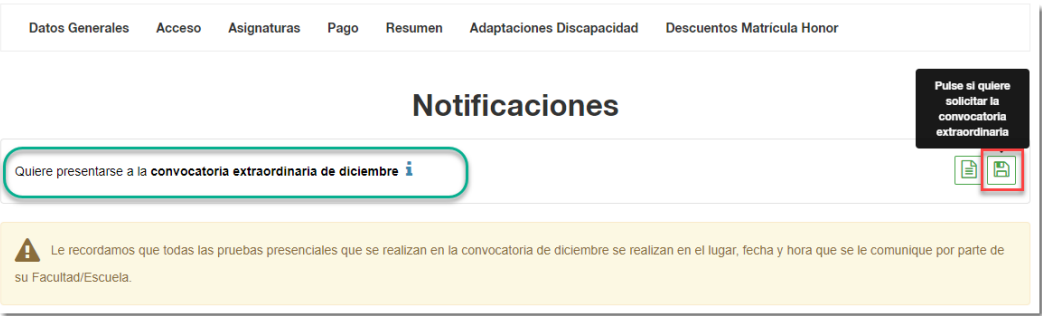

Si va a presentarse a esta convocatoria extraordinaria, **además de marcar que quiere presentarse, deberá cumplimentar** también el formulario de solicitud correspondiente**,**  para ello pulse en el botón **'Formulario de solicitud'**:

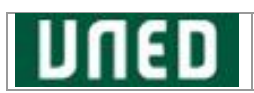

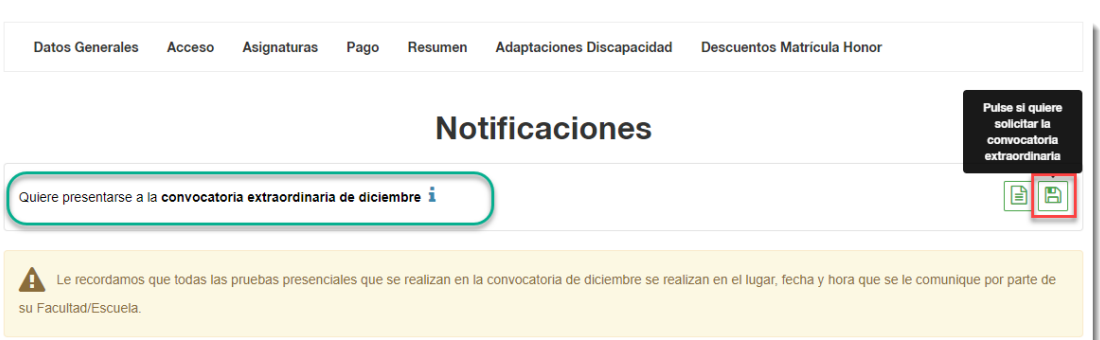

Se abrirá una nueva ventana donde encontrará la información relacionada para cumplimentar la solicitud.

Recuerde que estos dos pasos son necesarios para presentarse a esta convocatoria.

Observación: Si una vez marcada la intención de presentarse, decidiera posteriormente no presentarse, pulse el botón rojo

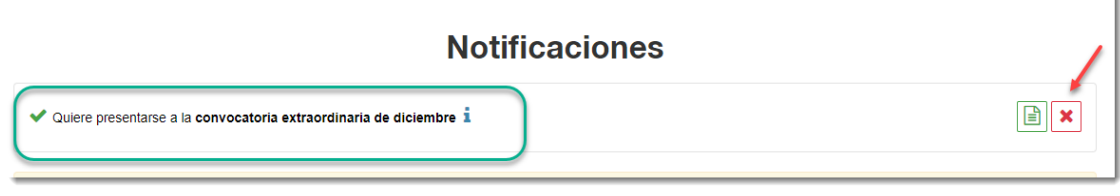

• **Priorización de líneas de trabajo fin de grado**: Si se ha matriculado de la asignatura de la Tutela o del Trabajo de Fin de Grado, aparecerá en la campana de notificaciones una notificación que le llevará a la pantalla de priorización de Líneas de Trabajo Fin de Grado.

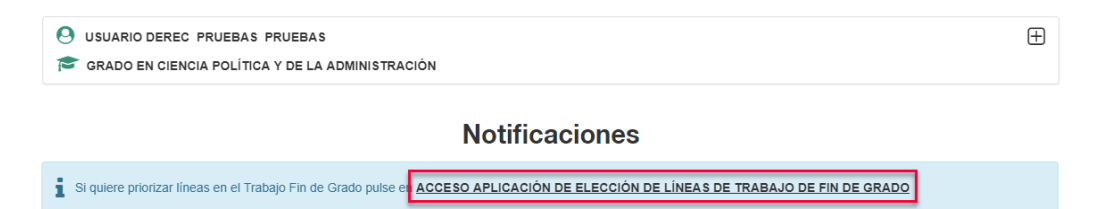

IMPORTANTE: **Esta notificación no estará disponible hasta que no se inicie el plazo de priorización de líneas de trabajo**. Consulte, por favor, el calendario para saber el plazo correspondiente. Una vez se inicie el plazo de priorización, en el caso de que el estudiante se haya matriculado de la Tutela o del TFG, aparecerá esta notificación con el enlace a la pantalla de priorización.

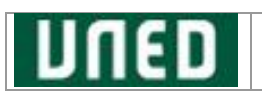

## <span id="page-33-0"></span>**2.5. Gestión del Borrador de Matrícula**

En la siguiente pantalla pulse el botón '**INICIAR MATRÍCULA**':

#### Admisión y Matrícula por Internet

Elige los estudios en los que quieres matricularte

El proceso de matriculación en la UNED se realiza de forma totalmente online. Para matricularte, necesitas un usuario y contraseña de acceso al campus UNED que puedes obtener por primera vez desde el Sistema de Obtención del Identificador. Si ya has estudiado con nosotros pero no lo recuerdas, te ayudamos a recuperario.

Desde esta misma página puedes matricularte en cualquiera de los estudios de nuestra completa oferta académica, que cursarás mediante una metodología semipresencial única líder en nuestro país.

También puedes realizar el proceso de Admisión de Grados, preciso únicamente en caso de traslado de expediente o simultaneidad de estudios desde otras universidades españolas, así como la Preinscripción necesaria para cursar cualquier Máster Universitario oficial o un Programa de Doctorado.

Si va has cursado estudios superiores y quieres solicitar el reconocimiento de créditos, te acompañamos en el proceso.

#### **Estudios Oficiales**

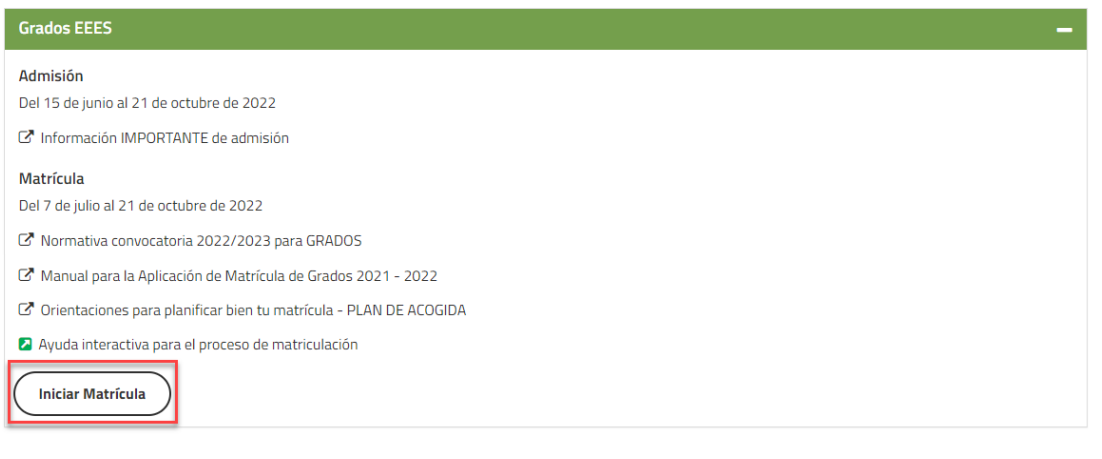

A continuación, se listarán sus matrículas y podrá realizar diferentes acciones dependiendo del estado en el que se encuentre su matrícula:

## <span id="page-33-1"></span>**2.5.1. Anulación del Borrador**

• Puede anular su borrador, para ello pulsar '**Anular**':

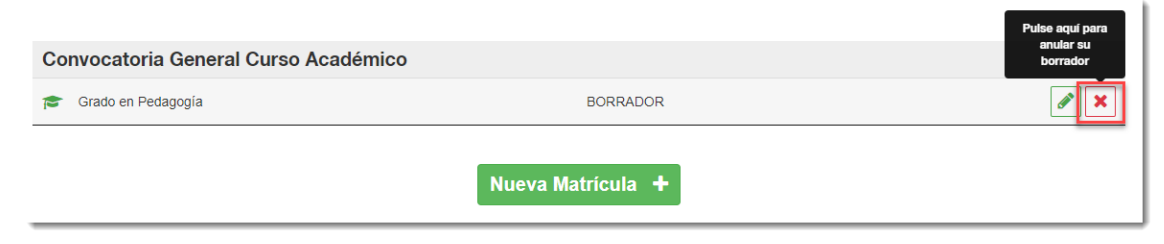

• Si quiere volver a recuperar el borrador ANULADO, pulsar '**Reactivar'**:

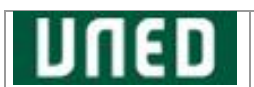

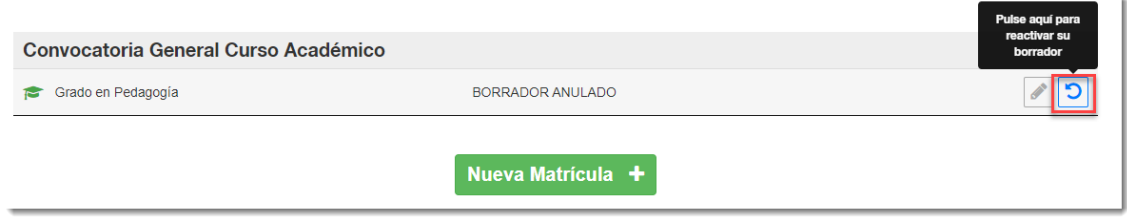

*\* Si el borrador ya ha sido confirmado esta opción no estará disponible.*

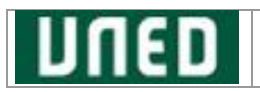

## <span id="page-35-0"></span>**2.5.2. Cambio de vía del Borrador**

• Si el estudio lo permite podrá modificar la vía de estudio, pulsar '**Modificar vía de estudios o convocatoria**':

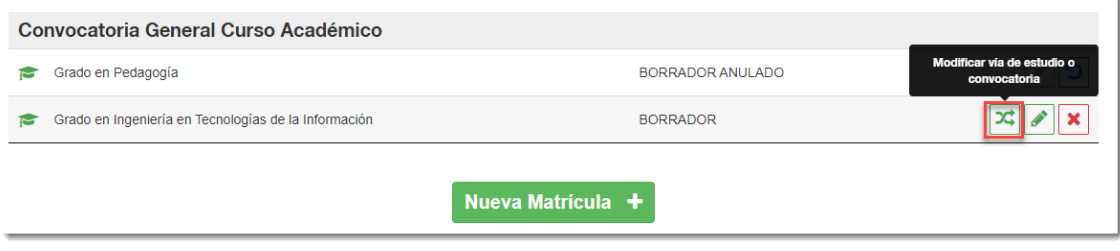

*\* Si el borrador ya ha sido confirmado esta opción no estará disponible.*

## <span id="page-35-1"></span>**2.5.3. Modificación del Borrador:**

• Pulsar'**Gestionar matrícula**' para modificar los datos del borrador, regresará al mismo punto en el que interrumpió el proceso de matriculación:

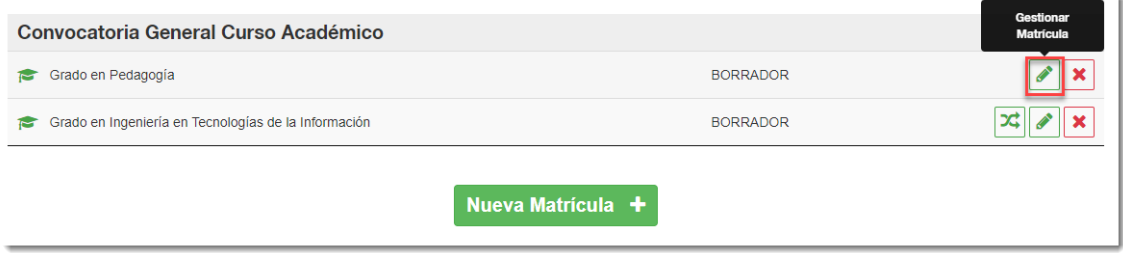

## <span id="page-35-2"></span>**2.5.4. Nueva Matrícula:**

• Si ya ha realizado el proceso de alta de matrícula en otro estudio, para iniciar una nueva matrícula, pulsar '**Nueva Matrícula**':

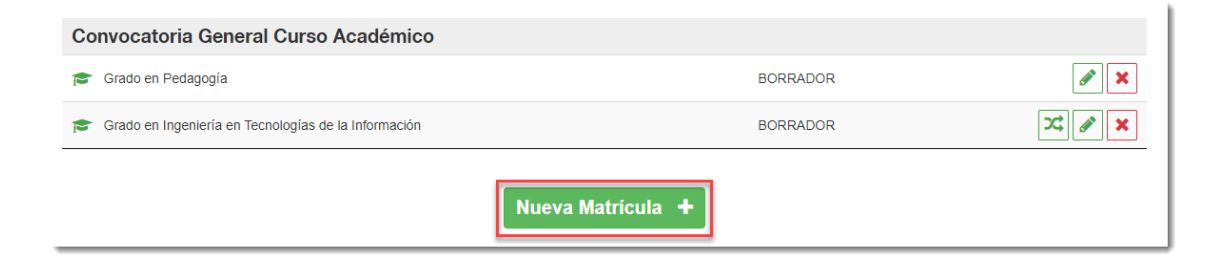

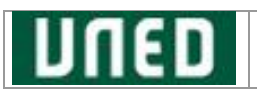

### <span id="page-36-0"></span>**2.6. Gestión/Modificación de la Solicitud de Matrícula**

Una vez confirmado el borrador, puede acceder a consultar o modificar la SOLICITUD DE MATRICULA, pulsar en '**Gestionar matrícula**':

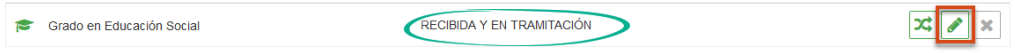

## <span id="page-36-1"></span>**2.6.1. Resumen de Matrícula**

Al acceder a la gestión de su SOLICITUD DE MATRICULA navegará directamente al apartado de **Resumen**, donde se podrá revisar la relación de documentos solicitados que tendrá que presentar:

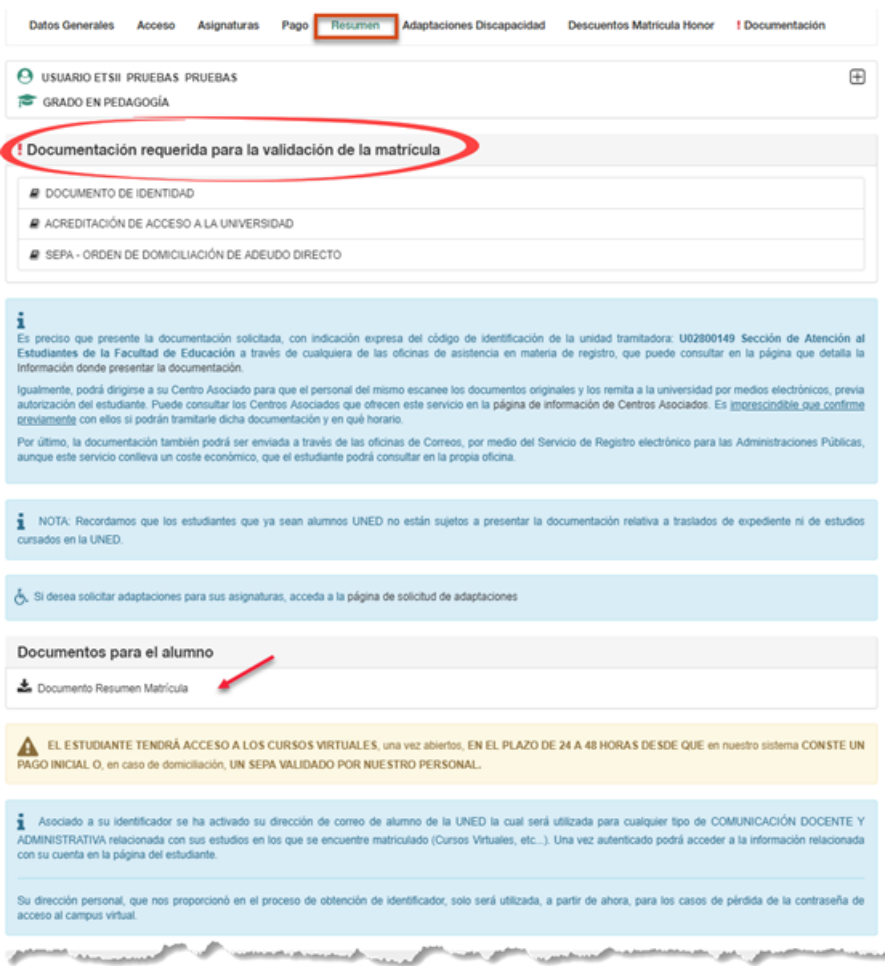

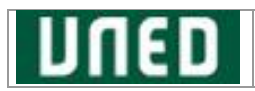

Al pulsar el botón **Documento Resumen Matrícula** puede obtener el documento en el que se recogen los siguientes datos:

- Datos Personales
- Datos Académicos
- Asignaturas
- Liquidación de matrícula
- Pagos

## <span id="page-37-0"></span>**2.6.2. Modificar Asignaturas**

Acceda a la opción del menú superior '**Asignaturas**':

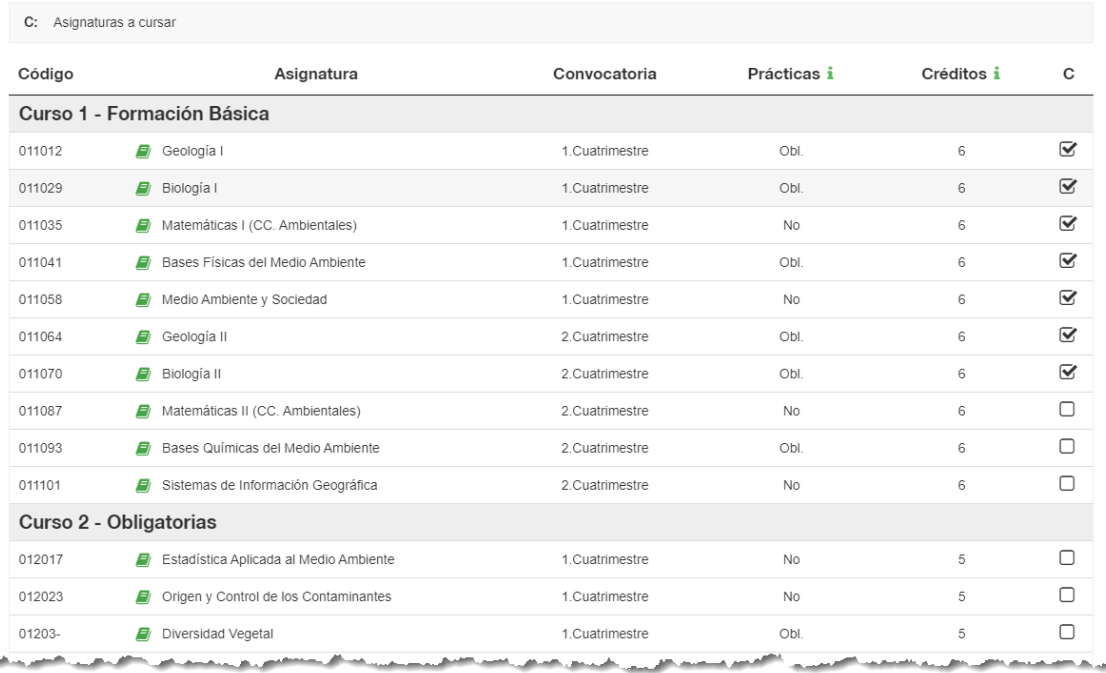

Añada las asignaturas que quiera y pulse el botón '**Guardar cambios**'.

*"Recuerda que el sistema solo admitirá modificaciones de las asignaturas seleccionadas en el periodo de matrícula y siempre que NO IMPLIQUEN UNA VARIACIÓN NEGATIVA DEL IMPORTE CON RESPECTO A LA PRIMERA LIQUIDACIÓN ECONÓMICA" se mostrará el siguiente mensaje:*

A No se pueden modificar datos que implican una reducción del importe bruto de la matrícula

Si desea incorporar asignaturas a su matrícula, al pulsar el botón '**Guardar cambios**' se le mostrará una pantalla similar a la siguiente en la que *podrá elegir si desea aceptar o no su nueva liquidación*.

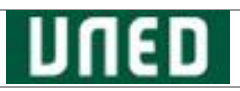

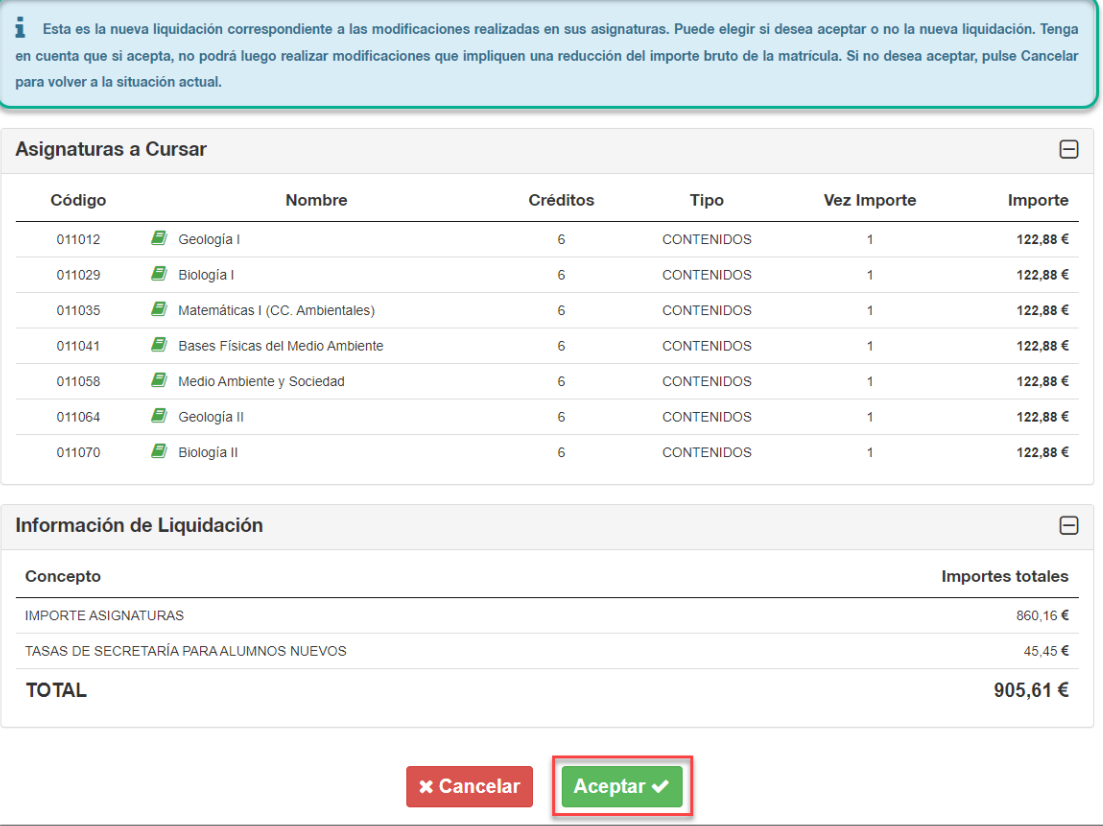

Una vez aceptada su conformidad se le redirigirá a la opción de '**Pago**' en la que se presentará esta nueva liquidación con los cambios de las asignaturas que haya introducido.

En caso de que no desee continuar o necesite rectificar los cambios, puede pulsar el botón '**Cancelar**', y regresará a la pantalla de **Asignaturas**.

## <span id="page-38-0"></span>**2.6.3. Adaptaciones Discapacidad**

En el caso de necesitar adaptaciones para las pruebas presenciales, se puede solicitar a través del apartado **Adaptaciones Discapacidad**, aparecerá la siguiente pantalla si no se encuentran los datos de discapacidad registrados en el sistema:

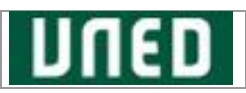

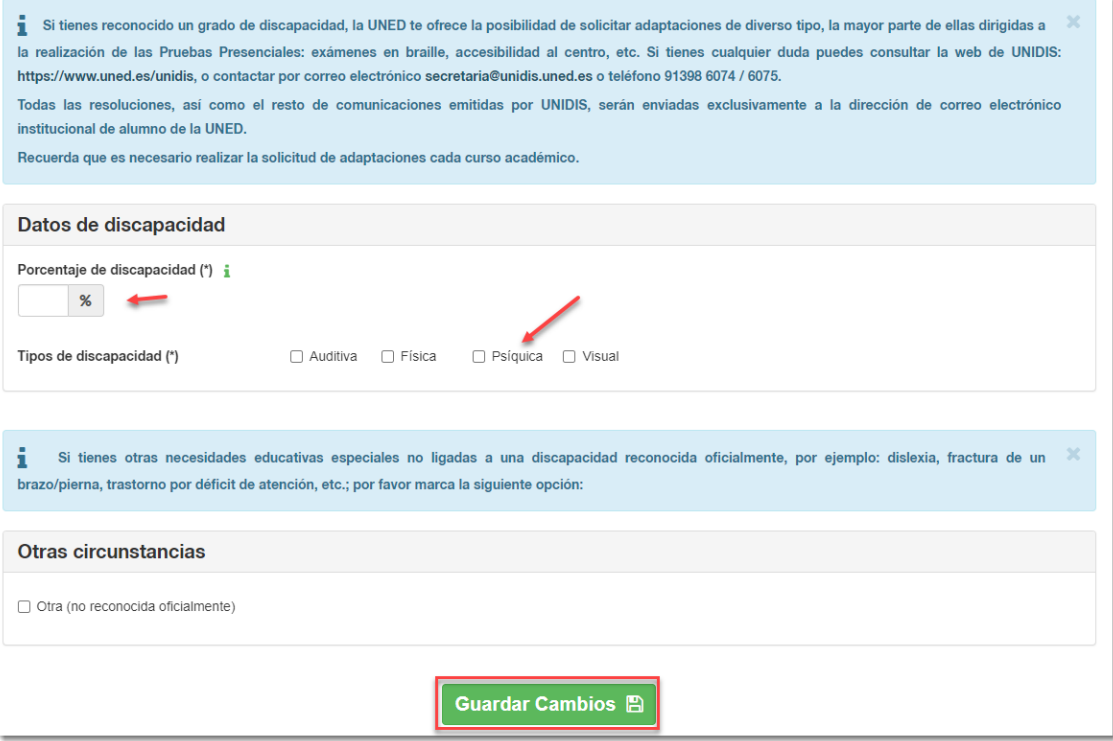

Si necesita modificarlos antes de solicitar las adaptaciones podrá hacerlo desde la modificación de **Datos Personales** (si no se dispone en cursos anteriores de un certificado de discapacidad validado por el personal UNED).

En la pantalla anterior se solicitan los siguientes datos:

- o Porcentaje de discapacidad
- o Tipo de discapacidad

Si se introduce un **porcentaje de discapacidad será obligatorio indicar el tipo de discapacidad reconocido**, sino el sistema alertará de que se debe introducirlo.

En el caso de que tenga otras necesidades educativas especiales no ligadas a una discapacidad reconocida oficialmente se deberá marcar dentro de **Otras circunstancias** la opción de 'Otra' (por ejemplo, incapacidad temporal por accidente).

Una vez introducida la *información relativa a nuestra discapacidad*, procedemos a elegir cuáles son las adaptaciones que necesitamos. Una vez seleccionada, pulsar el botón de 'Selecciona asignaturas' para esta adaptación:

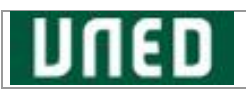

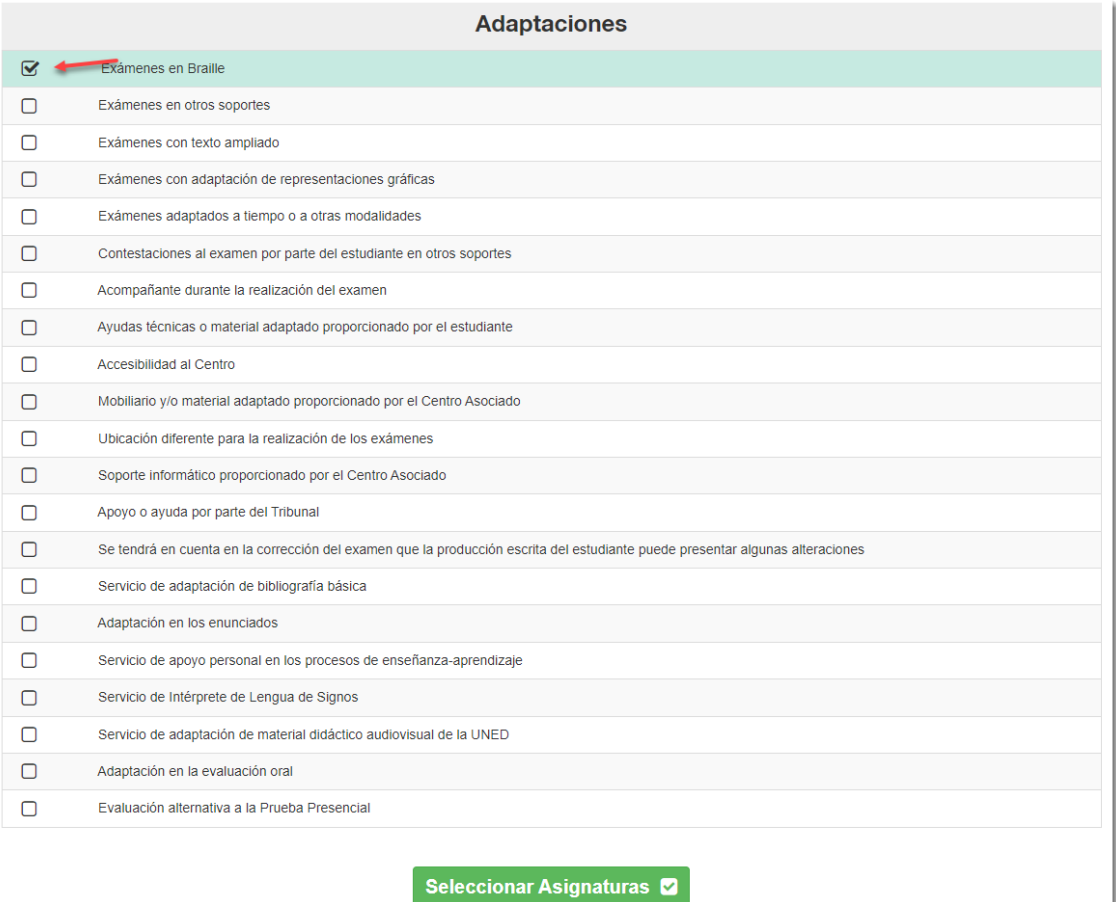

A continuación, irá a la pantalla de selección de asignaturas para poder incorporar la adaptación seleccionada:

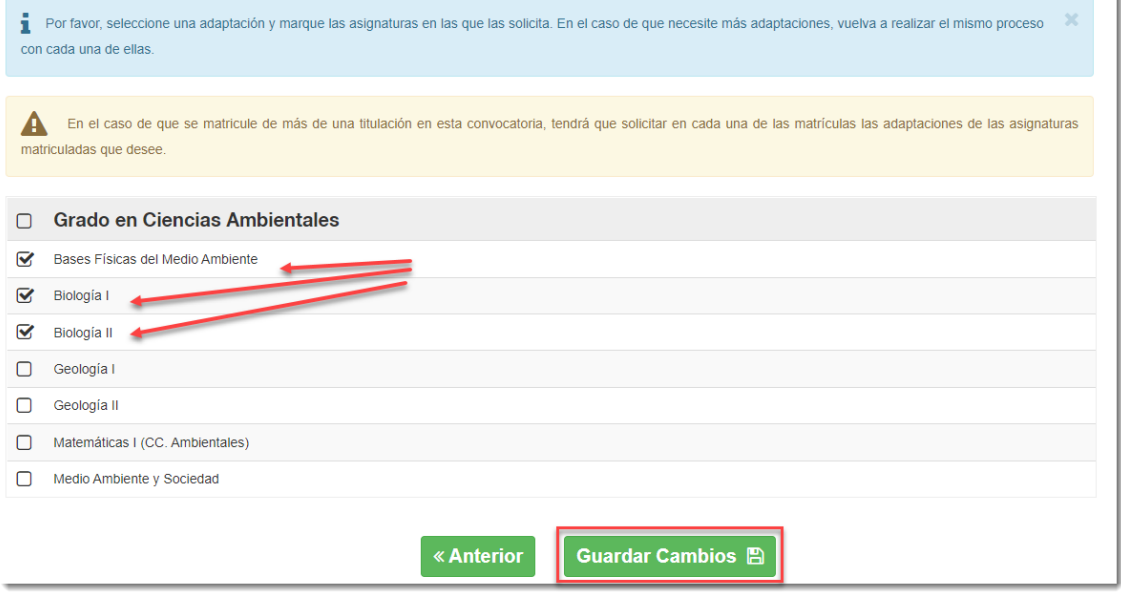

Nota: *Tenga en cuenta que en el caso de que se matricule en más de una titulación tendrá que solicitar en cada una de las matrículas las adaptaciones de las asignaturas deseadas.*

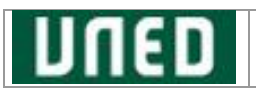

Puede seleccionar de forma individual cada asignatura marcando el check correspondiente o seleccionar todas las asignaturas que pertenecen a un mismo estudio. Para eliminar la adaptación desmarque el check.

Al pulsar 'Guardar cambios', se grabarán los datos y regresará a la pantalla inicial para poder solicitar más en el caso de que fuera necesario.

Recuerde para que se considere su solicitud de adaptaciones será necesario pulsar 'Confirmar Adaptaciones':

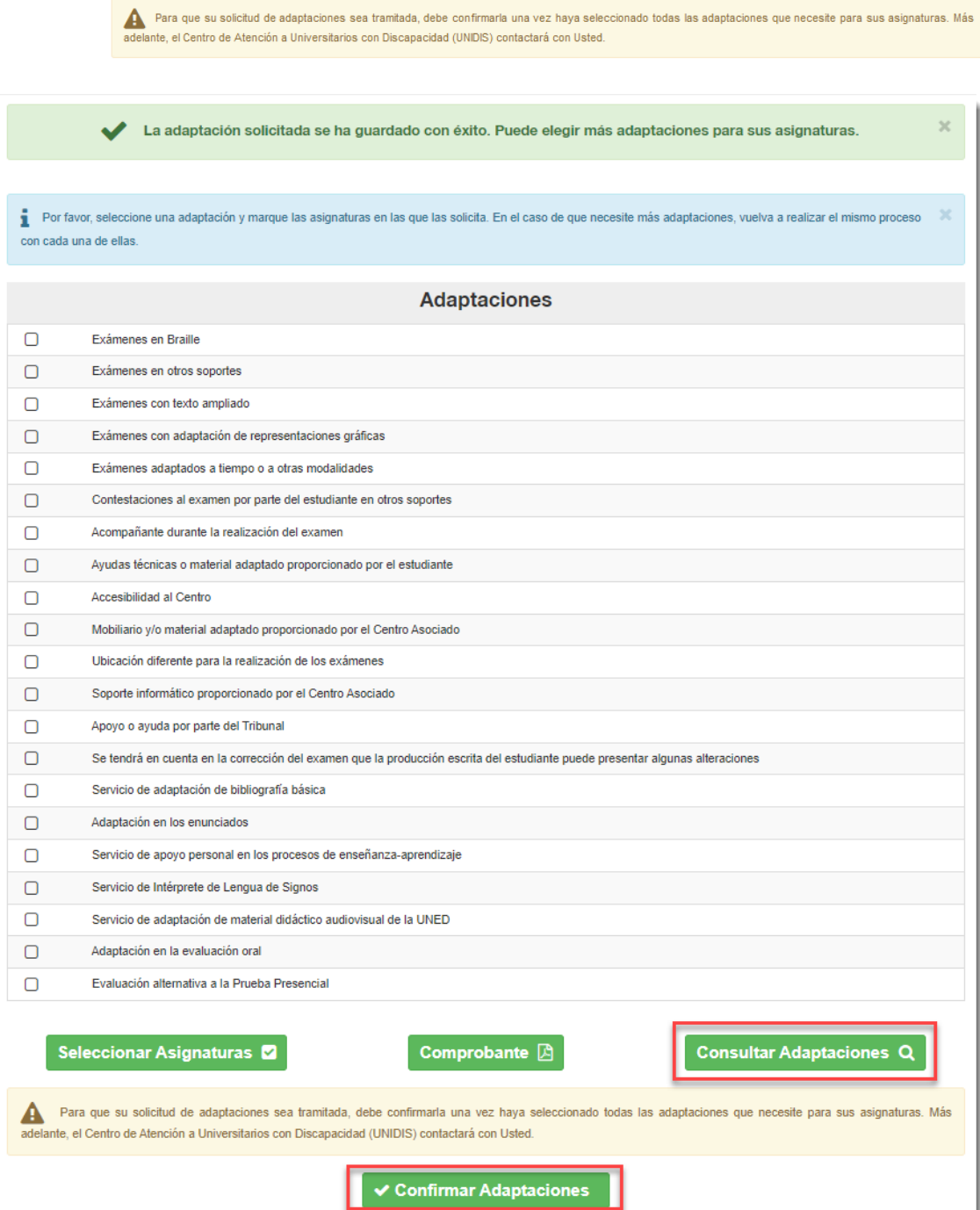

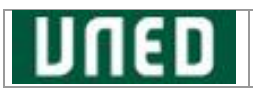

Antes de confirmar las adaptaciones si lo desea puede consultar las adaptaciones solicitadas, pulsar el botón 'Consultar Adaptaciones', y se mostrará una pantalla similar a la siguiente:

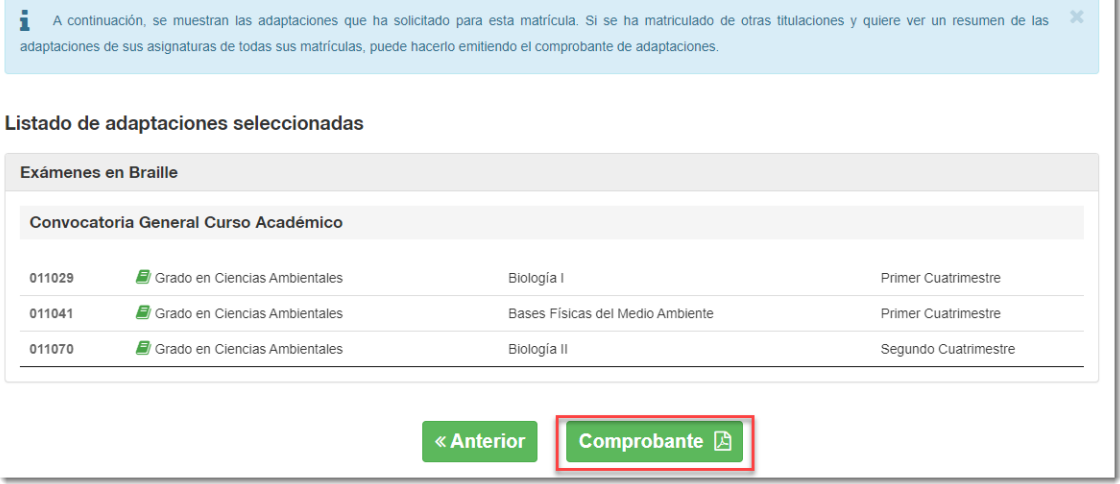

Para obtener el comprobante del borrador de la solicitud de adaptaciones, puede pulsar el botón 'Comprobante':

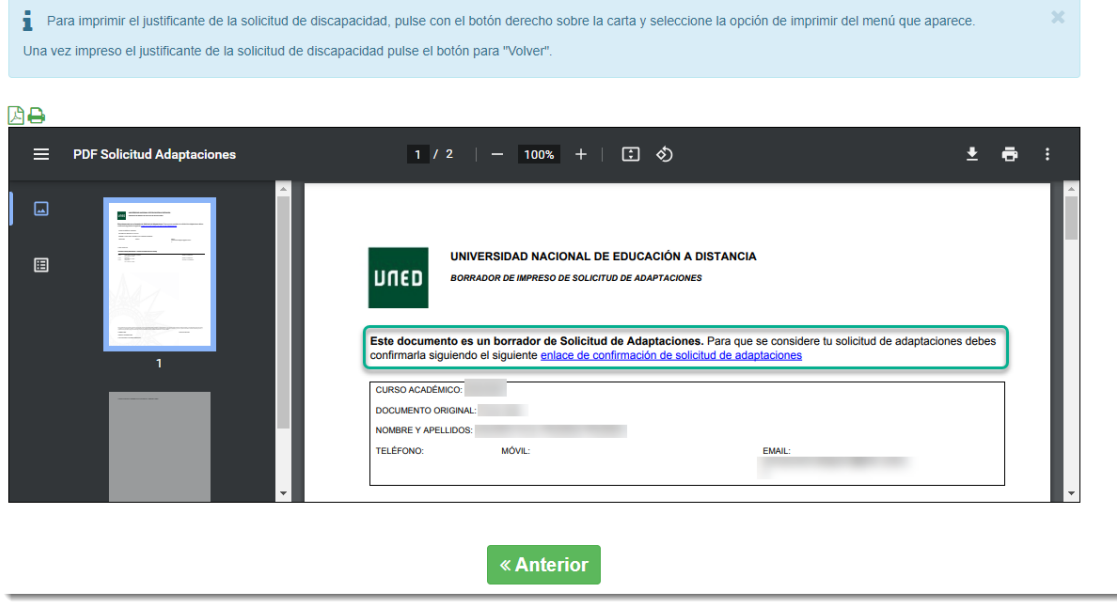

Una vez confirmada su solicitud recuerde que no podrá realizar ninguna modificación\_

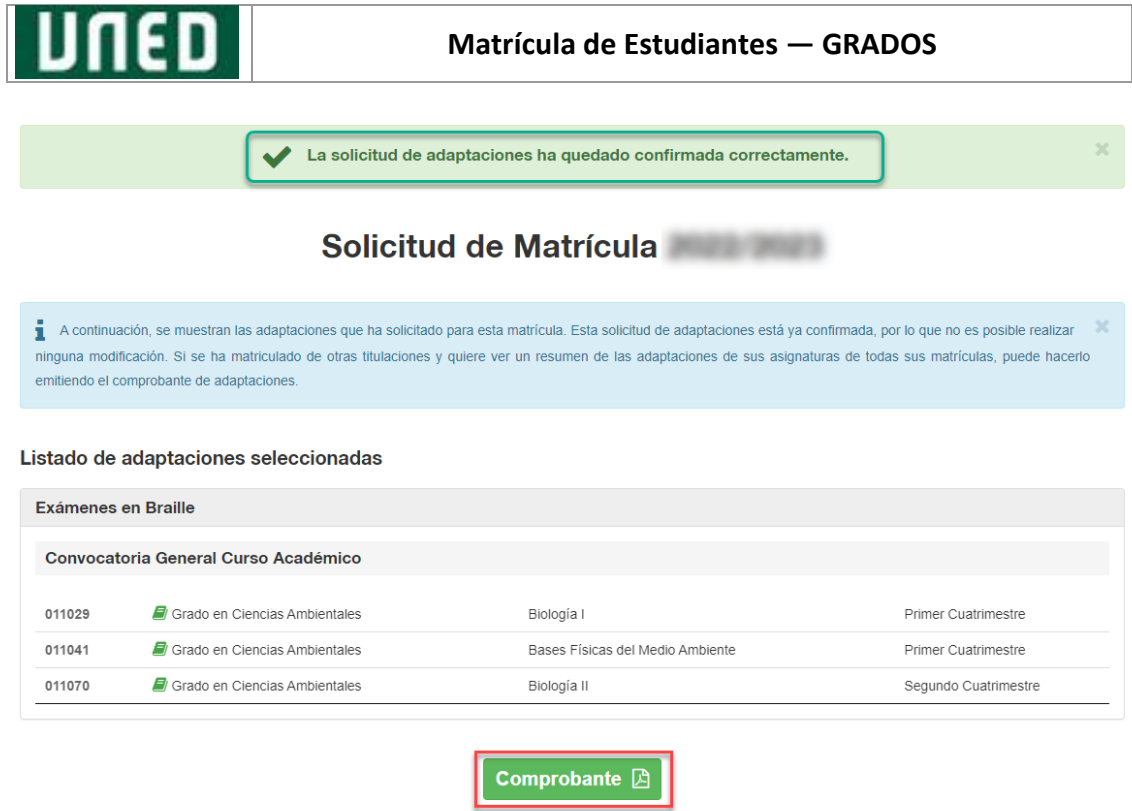

Puede obtener su justificante de la solicitud de discapacidad, para ello pulsar el botón 'Comprobante':

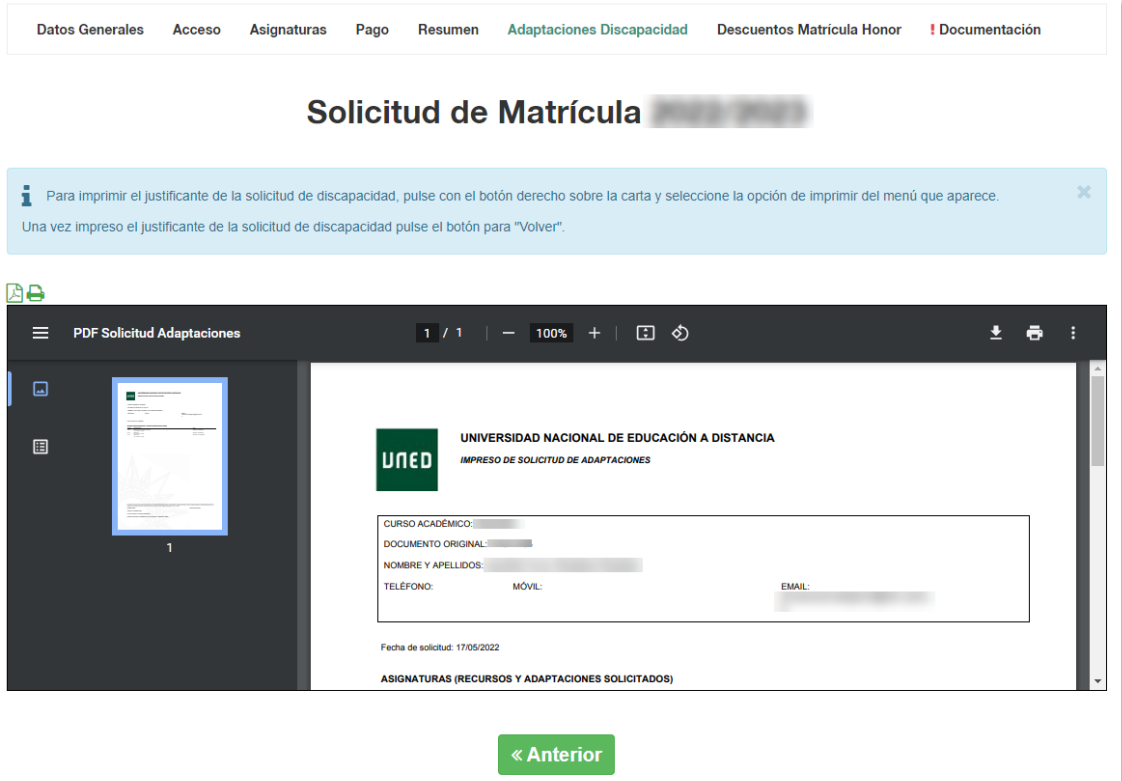

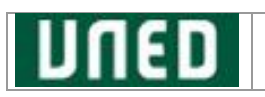

## <span id="page-44-0"></span>**2.6.4. Pagos**

Si ha confirmado el BORRADOR se informará que para *cualquier cambio* posterior que se quiera llevar a cabo relacionado con *los datos de domiciliación deberá contactar con su Facultad o Escuela*.

Desde esta misma pantalla, puede **descargarse o subir el impreso de autorización de SEPA** que se ha generado durante el proceso de alta, pulsar el botón '**Descargar/Subir SEPA**':

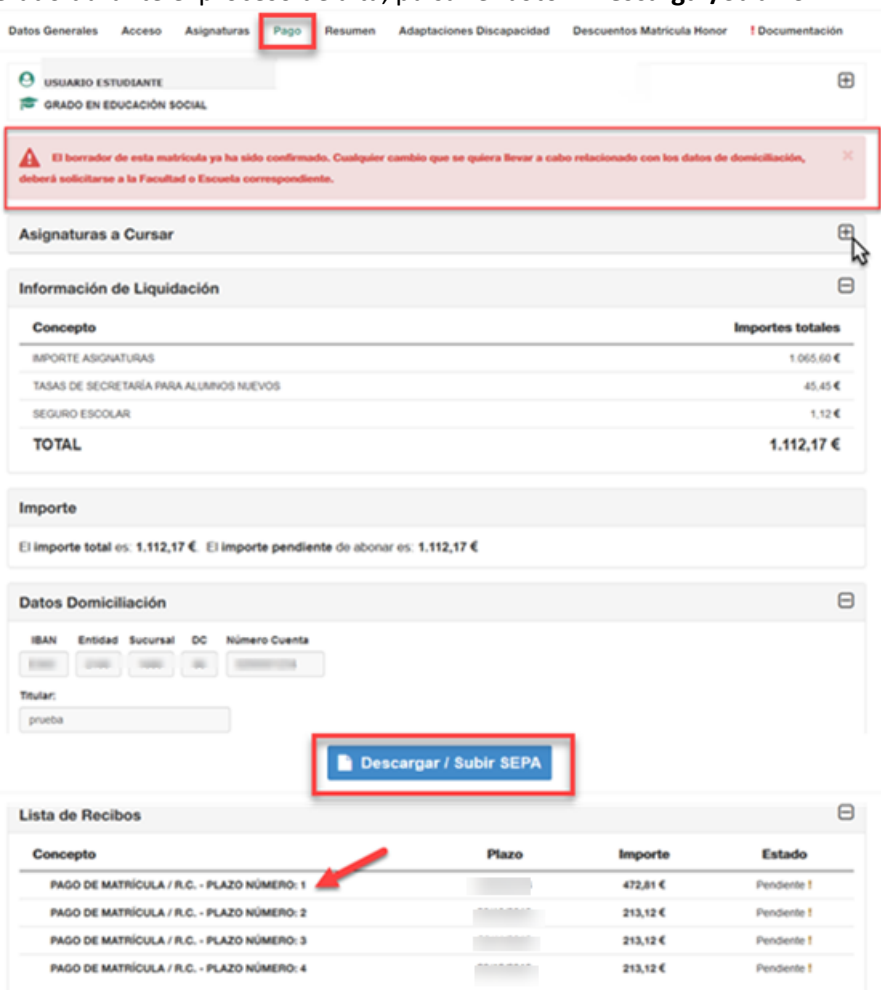

Si desea **consultar los impresos de los recibos fraccionados,** pulsar en cada recibo.

Para descargarse o subir **el impreso de autorización de SEPA** primero se previsualizará el impreso a cumplimentar:

- Pulsar el botón '**Descargar SEPA**' se mostrará una pantalla similar a:

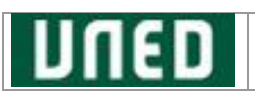

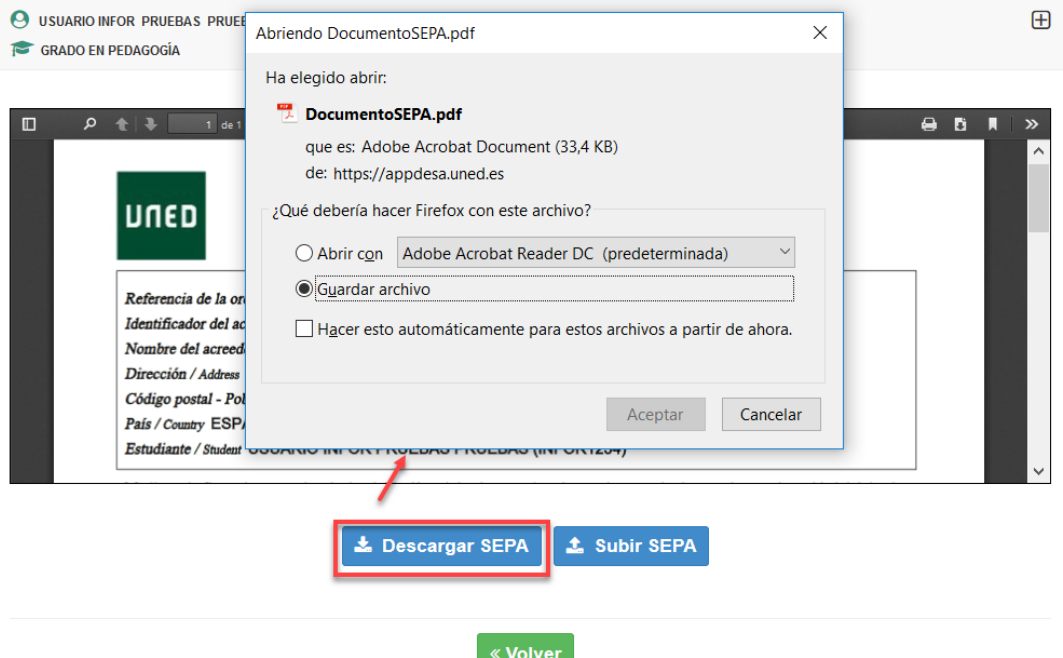

- Una vez cumplimentado el impreso de autorización de SEPA, pulsar el botón '**Subir SEPA'**:

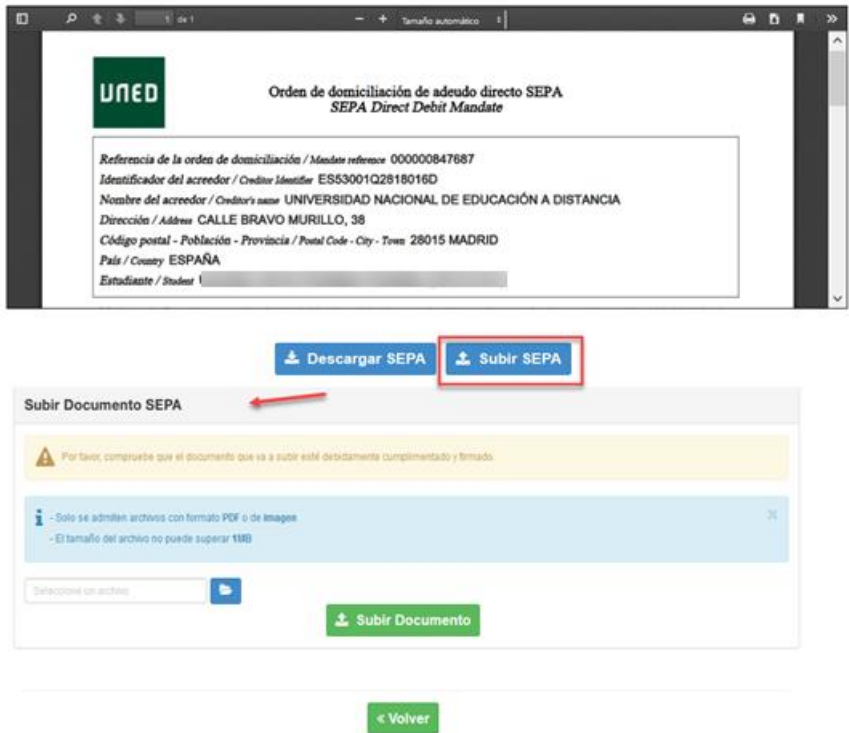

• El archivo SEPA puede subirse en formato **PDF** o en formato **Imagen** (extensiones JPG, TIFF o PNG).

• En el caso de que se disponga de certificado digital, también se podrá, si se desea, enviar el SEPA firmado digitalmente.

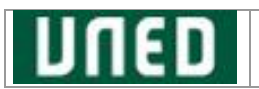

Para ello busque el documento en su equipo , y pulse el botón '**Subir Documento'**. El sistema le indicará que *el archivo se ha enviado con éxito*.

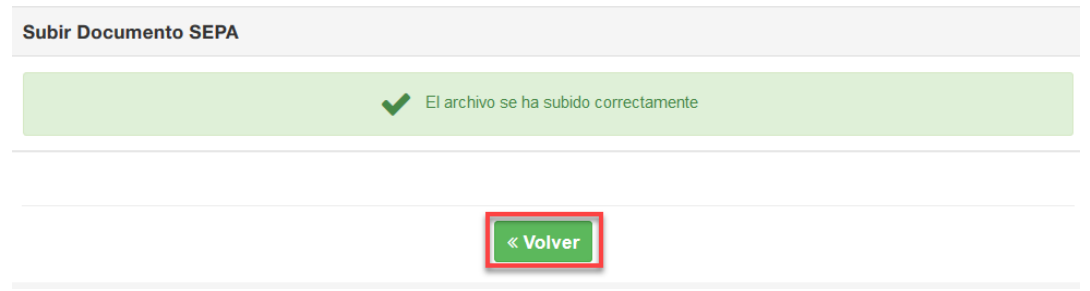

Una vez **subido** el impreso de **autorización** de SEPA, y al pulsar 'Volver' se mostrará el siguiente mensaje: *El documento SEPA remitido se encuentra en fase de verificación por parte del personal de la UNED.*

**Si ya tiene un SEPA validado** del curso anterior y no cambia la cuenta de domiciliación ni el tipo de estudio en el que se matricula (grado, máster, …) **no será necesario volverlo a presentar**.

## <span id="page-46-0"></span>**2.6.5. Documentación requerida de Matrícula**

Acceda directamente a la relación de documentos que deberá presentar para la validación de su matrícula, pulse la opción del menú superior '**Documentación'**:

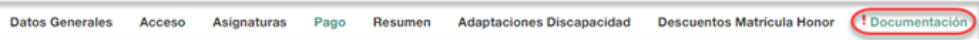

Se abrirá una ventana similar a la siguiente pantalla:

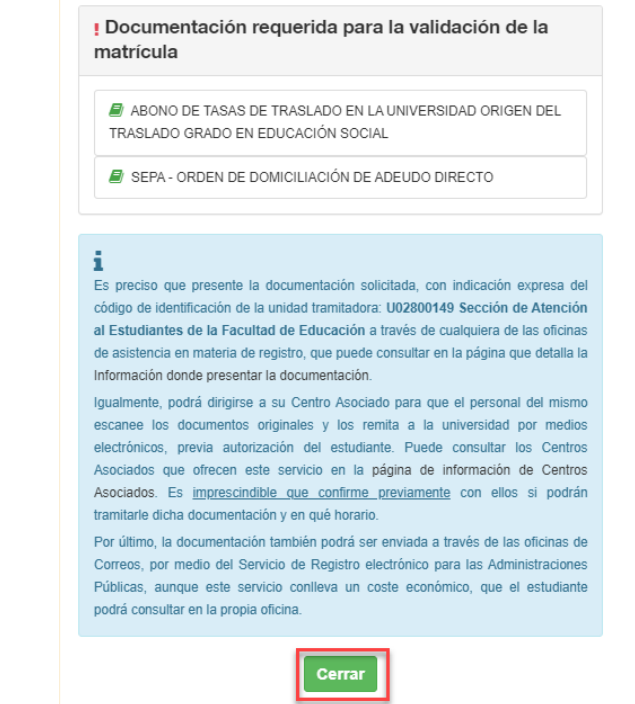

Si no es necesario aportar documentación no se mostrará esta opción en el menú superior.